# XANES data treatment by Dawn, Mantis & Athena

#### I14 Beamline Diamond Light Source

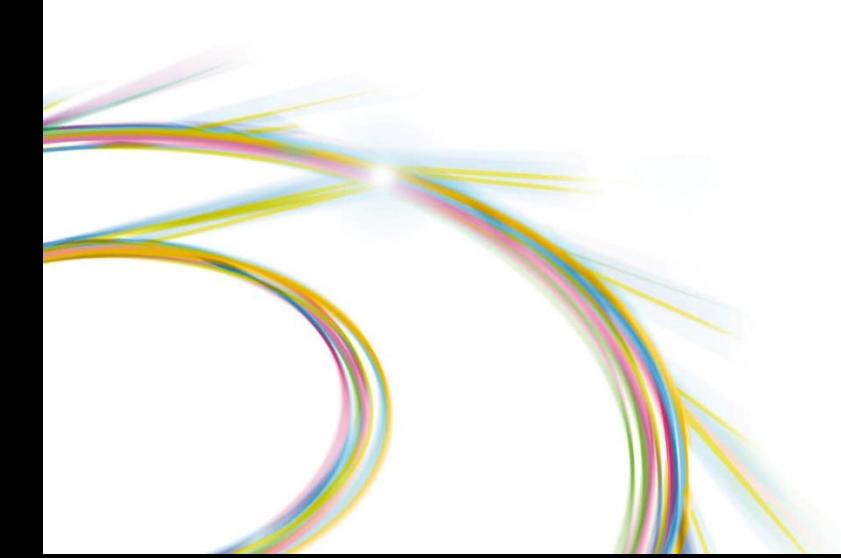

*DISCLAIMER*: This document does not aim to be a comprehensive guide describing all the capabilities of DAWN, MANTiS or ATHENA, but rather a descriptive document on how to use these software for I14 data visualisation

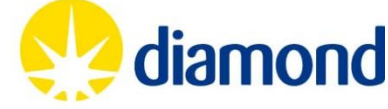

#### **Required software – Linux resources**

*We recommend the use of NoMachine software to connect to a 'New Virtual Desktop' through ssh.diamond.ac.uk or nx-user.diamond.ac.uk (see "how\_to\_connect\_to\_i14-workstations" guide already distributed), for being able to access these resources, by typing the following commandlines on a Linux terminal* 

❖ Data Analysis WorkbeNch -- DAWN

module load dawn dawn &

#### ❖ Multivariate Analysis Tool for Spectromicroscopy -- MANTiS

cd /dls\_sw/i14/scripts/ ./launch\_mantis\_py3.sh

#### Demeter software – Athena

cd /dls\_sw/i14/scripts/ ./launch\_athena.sh

*Alternatively, these software can be downloaded for using them on Windows computers (see next slide), although they may present some operational issues.* 

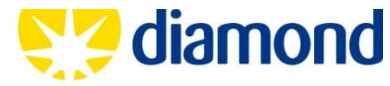

# **Required software – Free downloads**

❖ Data Analysis WorkbeNch -- DAWN

*Eclipsed based application for scientific data analysis fully supported by Diamond Light Source Download at: <https://dawnsci.org/> (accessed on 26/11/2019)*

❖ Multivariate Analysis Tool for Spectromicroscopy -- MANTiS

*Cross-platform tool developed in Python for spectromicroscopy data analysis Download at: <http://spectromicroscopy.com/> (accessed on 26/11/2019)*

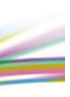

#### Demeter software – Athena

*Comprehensive system for processing and analysing X-ray Absorption Spectroscopy data Download at: <https://github.com/bruceravel/demeter> (accessed on 26/11/2019)*

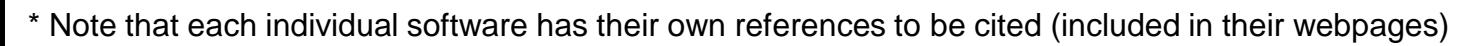

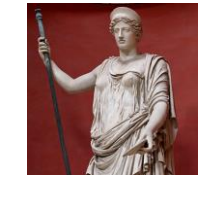

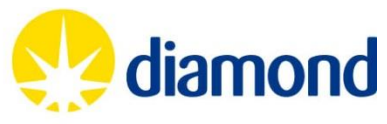

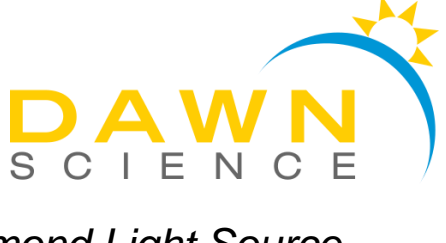

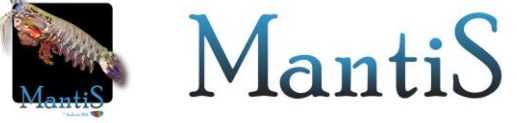

#### **Data Analysis WorkbeNch -- DAWN**

Dawn is the recommended software for a quick visualisation of your data, either using the 'DataVis' perspective or the 'Mapping' (for a view resembling the GDA acquisition software)

To load Dawn, just type in the Linux terminal the next two lines consecutively, hitting 'Enter' afterwards:

> module load dawn dawn &

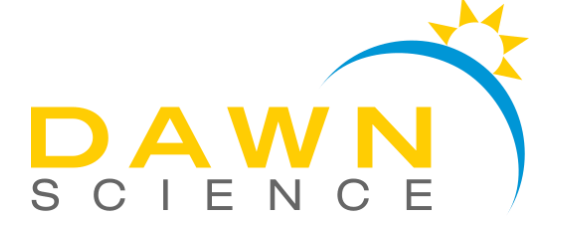

Finally, a video-tutorial on "loading DAWN for inspecting metadata from the 'i14-xxxxx nxs' files" can be found at: https://www.diamond.ac.uk/Instruments/Imaging-and-[Microscopy/I14/Access-to-I14/Beamtime-preparation/Manuals](https://www.diamond.ac.uk/Instruments/Imaging-and-Microscopy/I14/Access-to-I14/Beamtime-preparation/Manuals-and-tutorials.html)and-tutorials.html

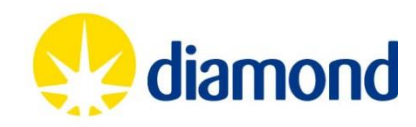

### **DAWN -- Getting started -- Opening .hdf5 files**

#### *All files are located in: /dls/staging/dls/i14/data/2019/sp20627-1/processing/ example: mantis\_filt\_27889\_28038.hdf5*

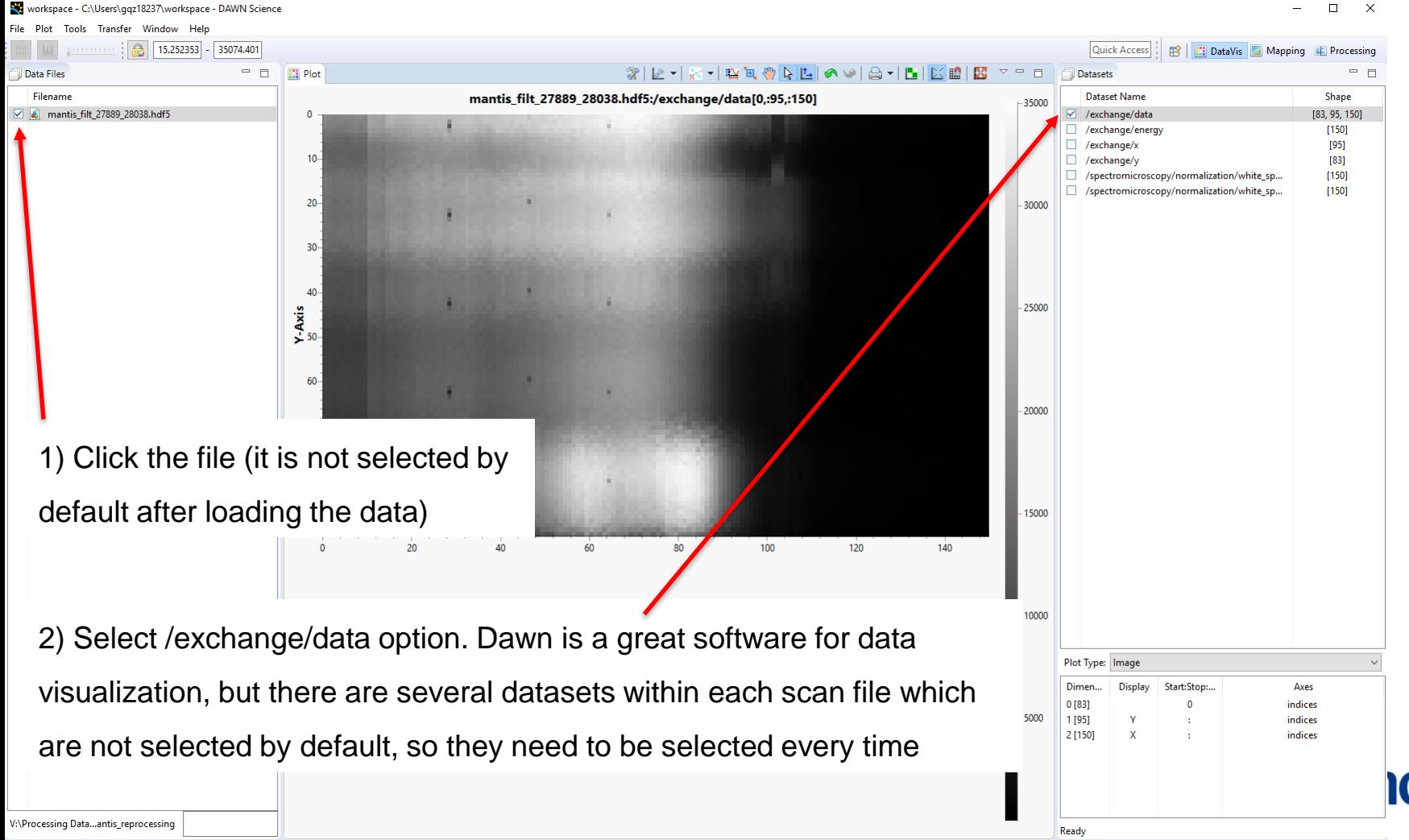

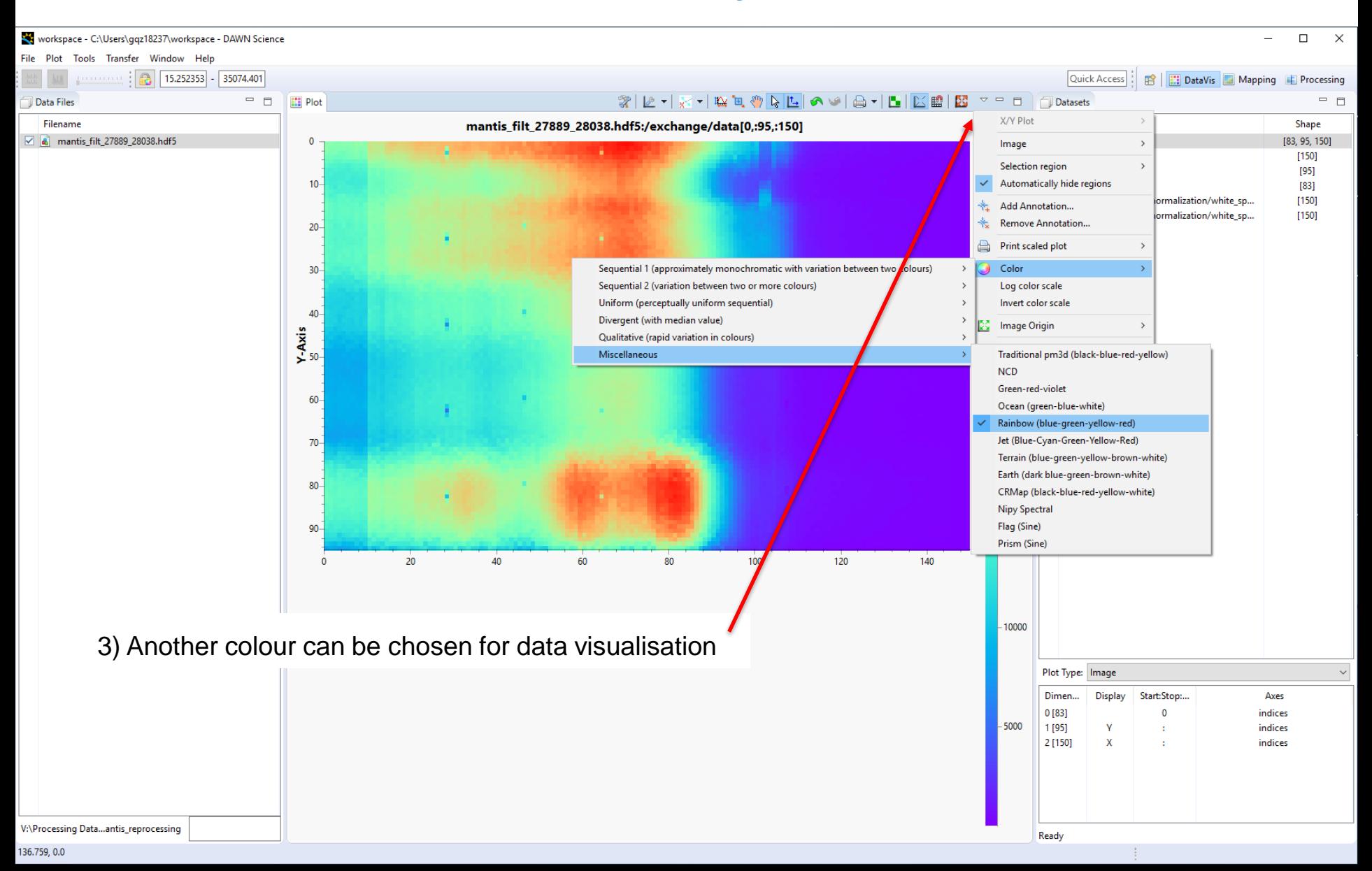

#### workspace - C:\Users\gqz18237\workspace - DAWN Science

 $\Box$   $\times$ 

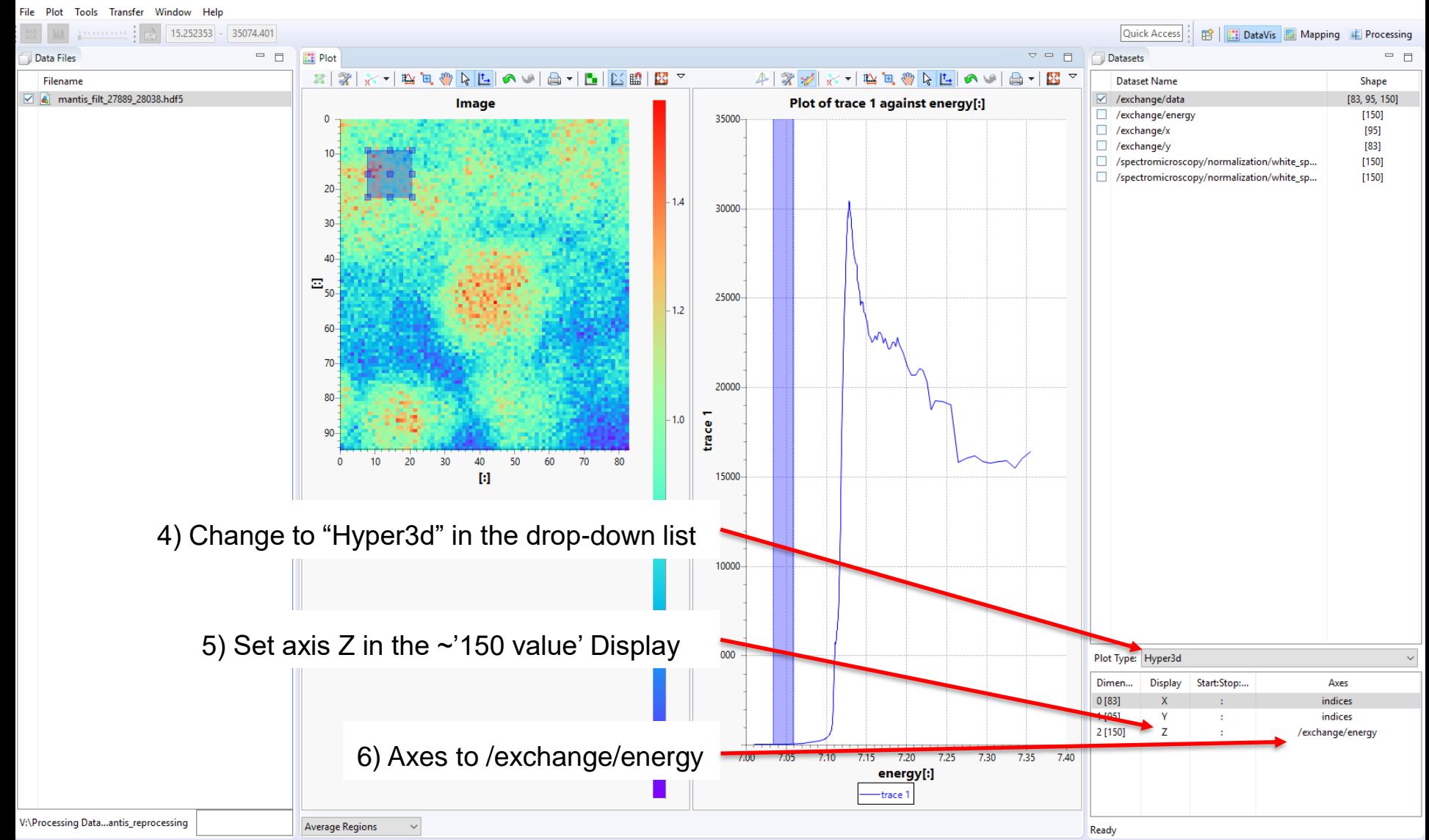

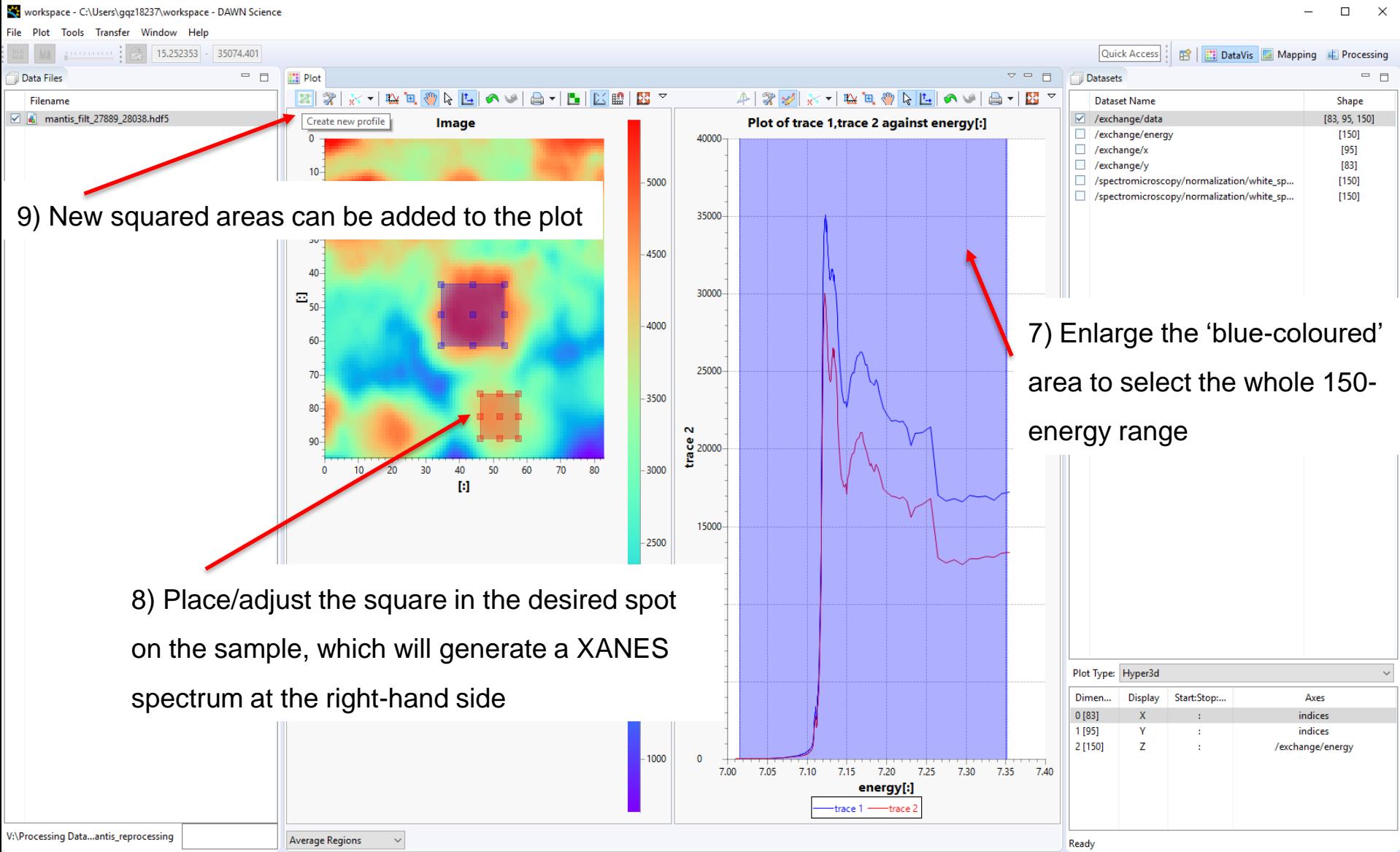

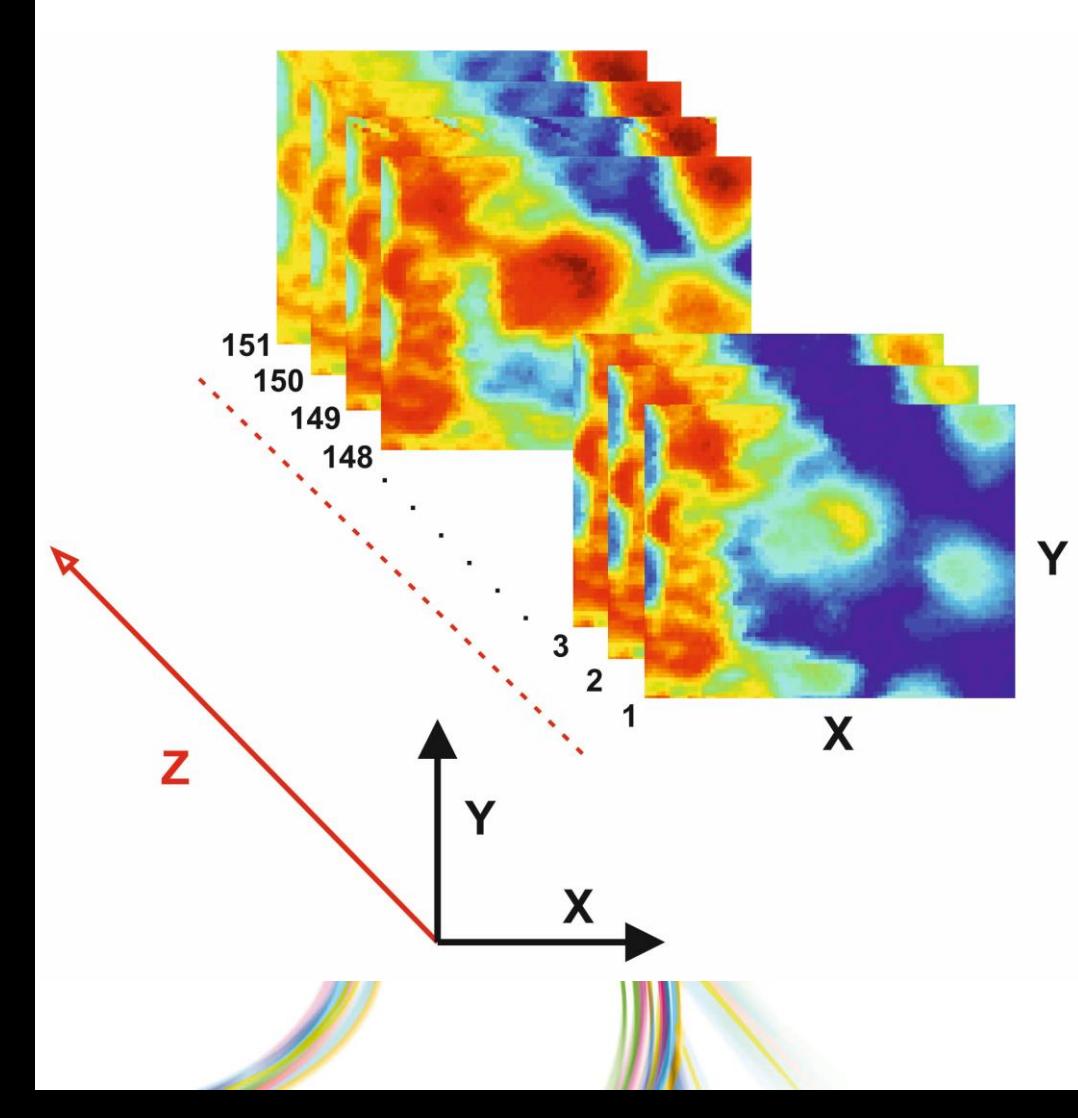

#### ~150 energies are being visualised

*These 'mantis' files contains the sum of all the 150 energies in the Z-axis, offering an "average" signal* 

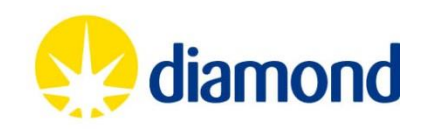

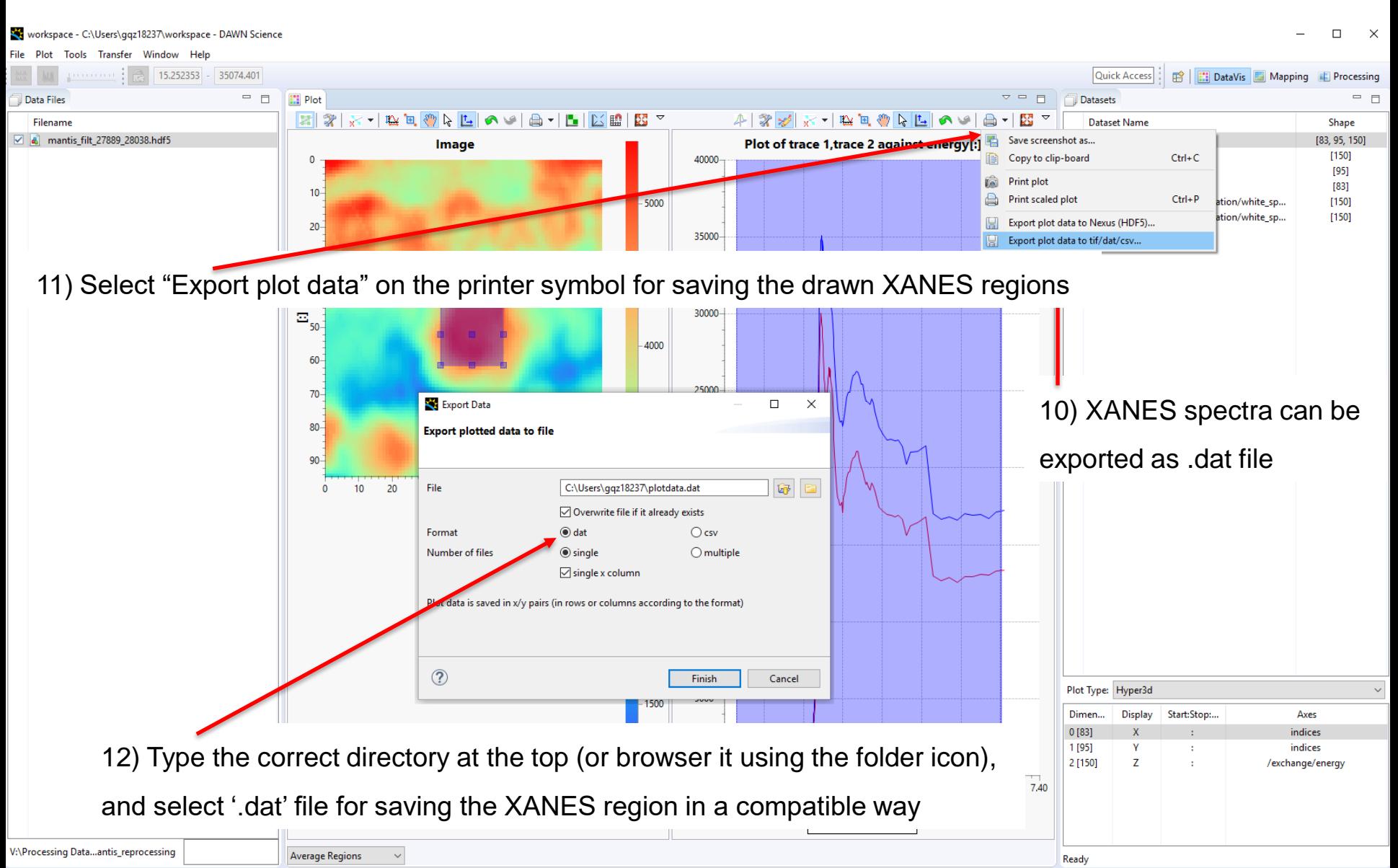

### **MANTiS software – Multivariate analysis**

Cross-platform tool developed in Python for spectromicroscopy data analysis.

There is an extensive guide on how to analyse the data in the Github author's webpage (github.com/mlerotic): <https://docs.spectromicroscopy.com/>

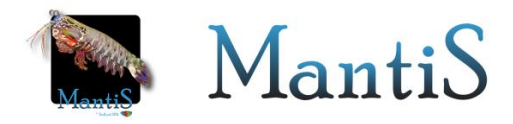

DISCLAIMER: The following slides only describes how to do load and perform a basic data analysis using the files generated at I14, but please, read thoroughly the guide from the above link for a complete understanding on how to get the most of your data.

> \* Note that this software has its own references to be cited (included in the indicated Github account)

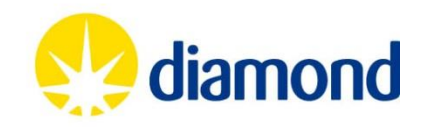

# **MANTIS – I14 data -- Opening .hdf5 files**

*All files are located in: /dls/i14/data/2019/sp20627-1/processing/ example: mantis\_filt\_27889\_28038.hdf5*

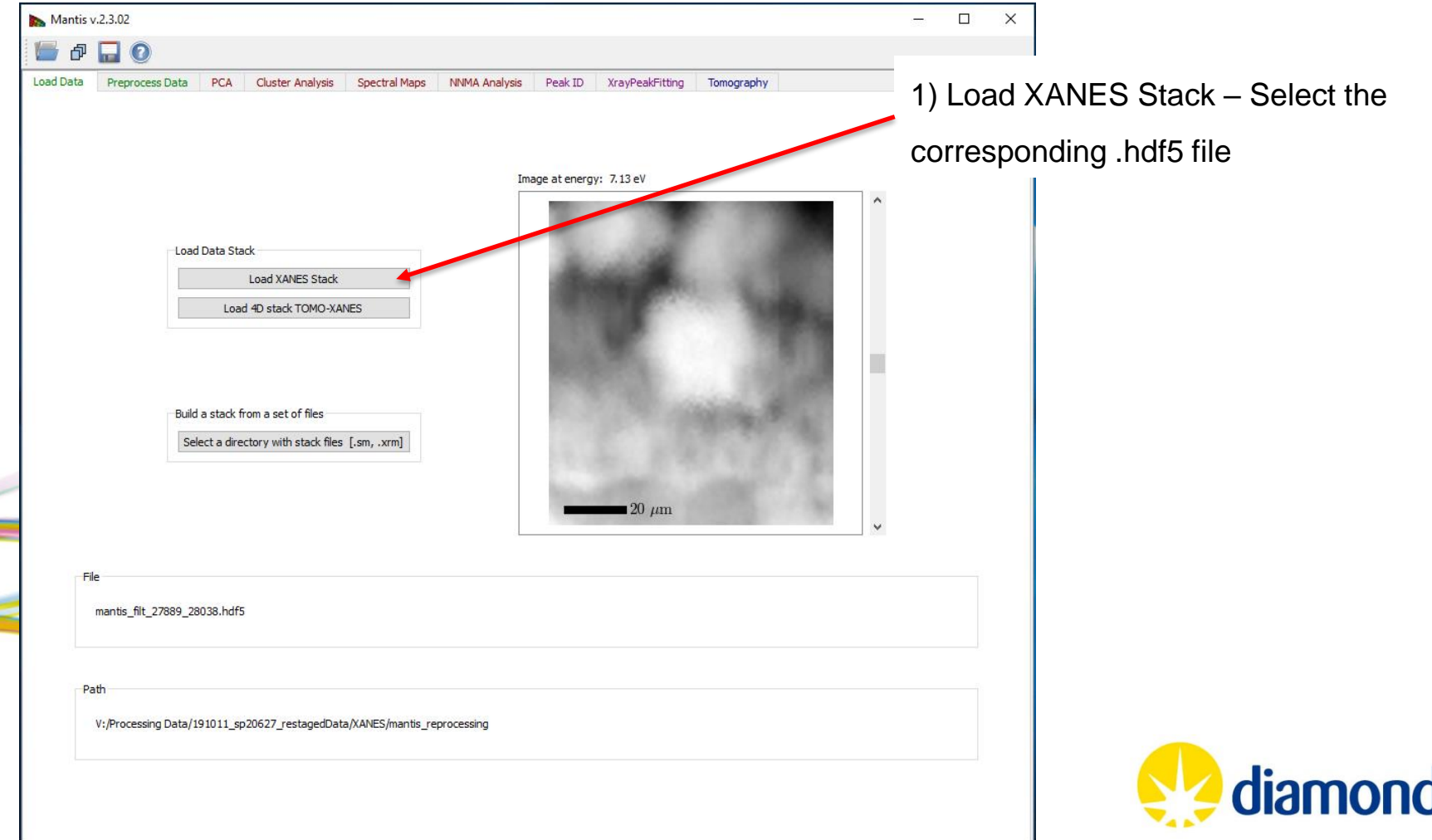

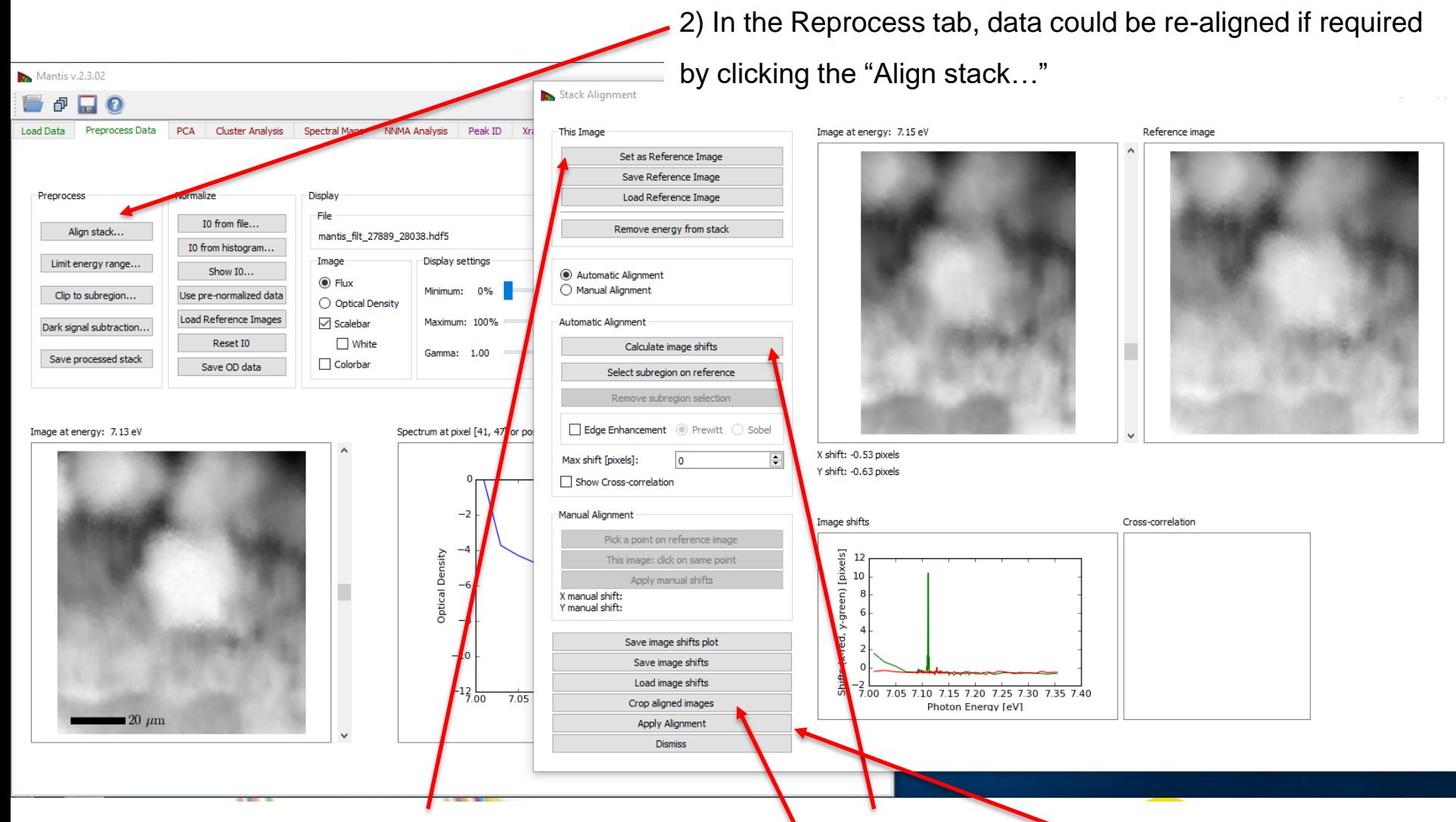

Later: i) set a nice image as "Reference Image", ii) click "Calculate image shifts", and if happy with the result (scroll the vertical bar at the right of the images to visualise): iii) "Crop aligned images" & iv) "Apply Alignment"

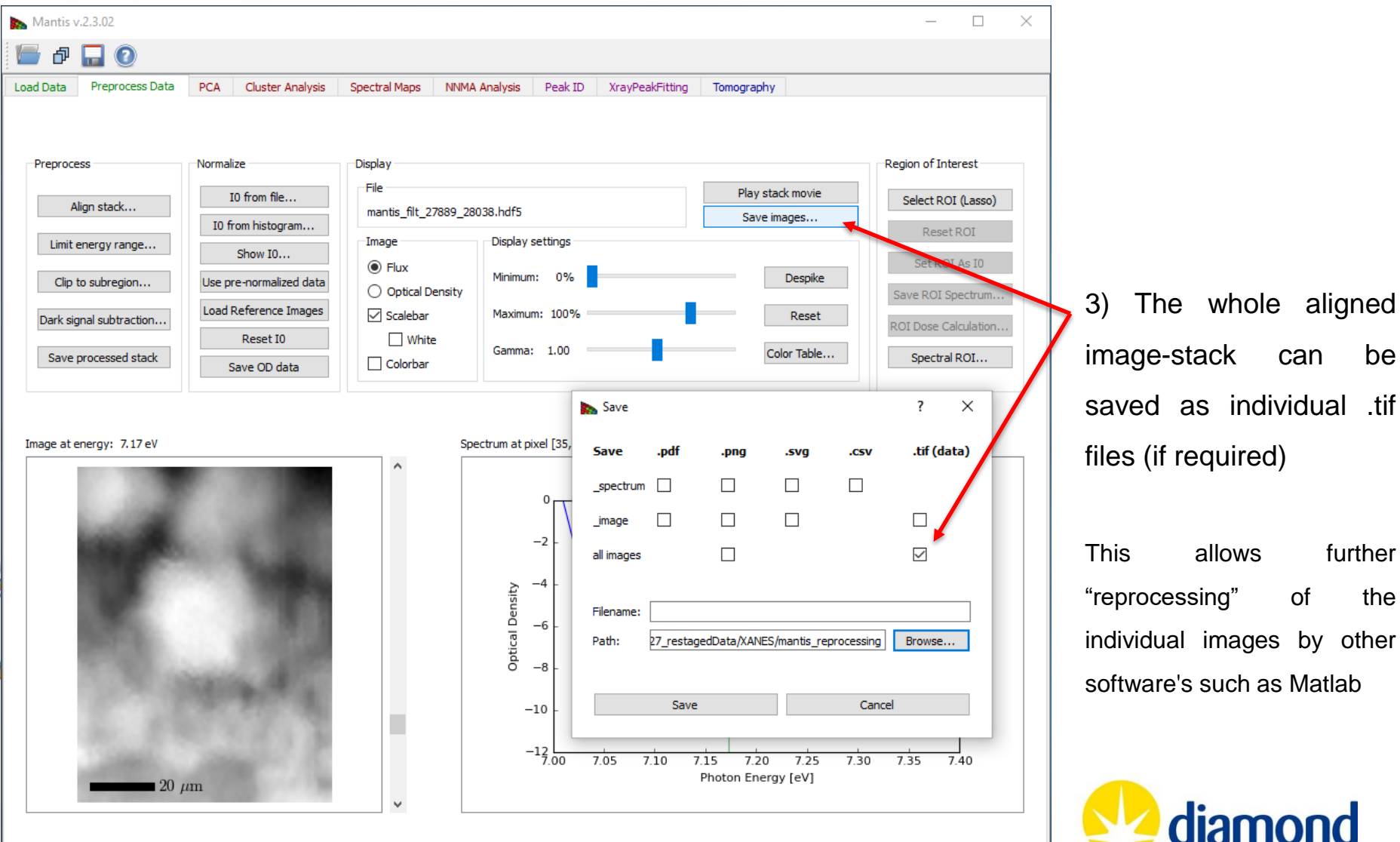

#### *Update for mantis\_python-3 version (available at /dls\_sw/i14/scripts/)*

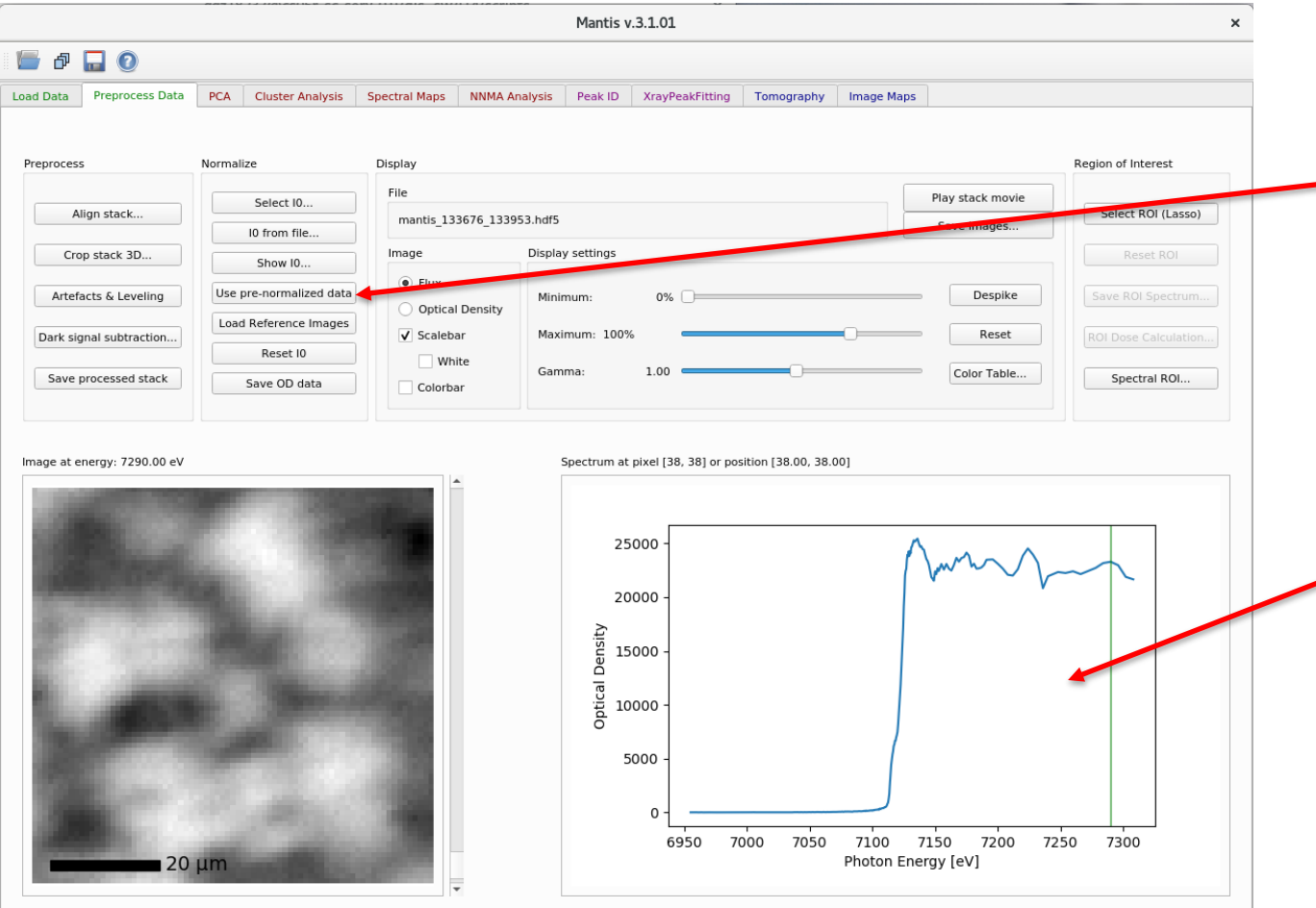

If the file to load has been pre-normalised (and aligned) by i14 jupyter notebooks, please, remember to select: "Use pre-normalized data"

A non good-looking XANES spectrum in the pre-visualisation at the bottom-right, is also an indicative of not having selected this option.

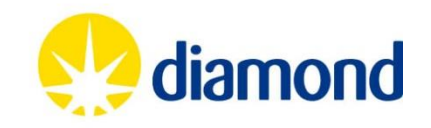

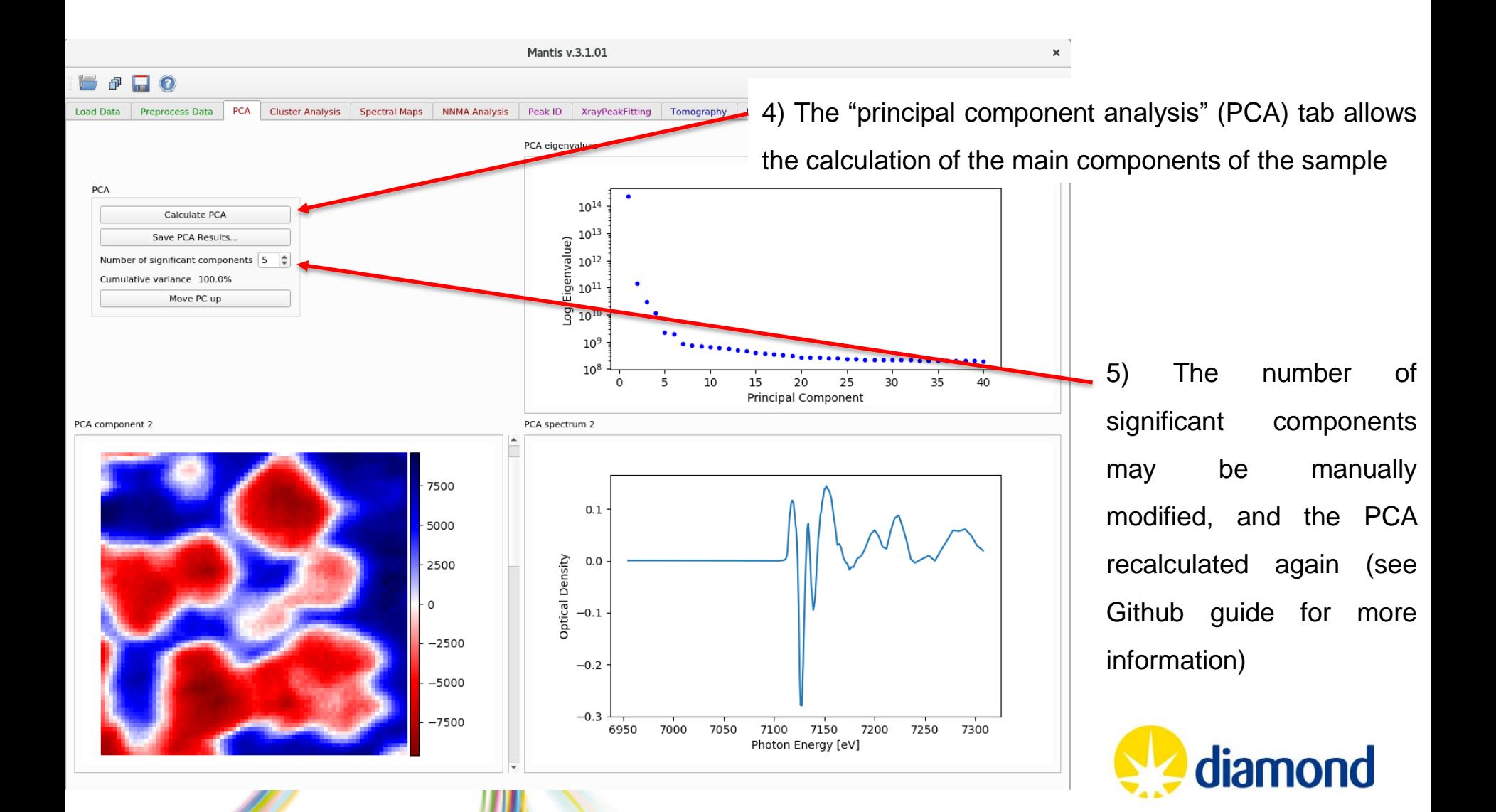

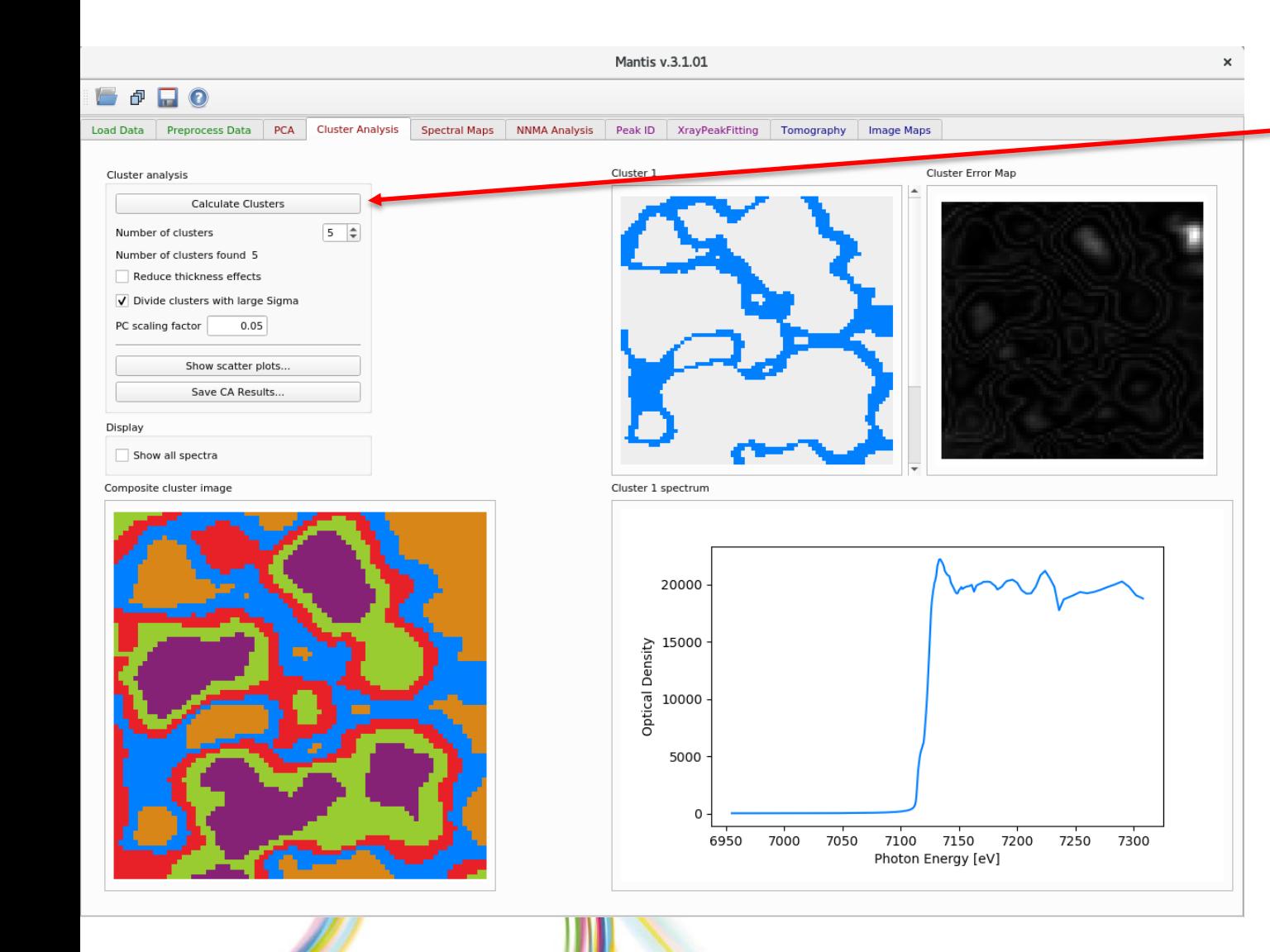

6) The cluster analysis calculation (feeding the corresponding number) combines the regions with similar X-ray absorption spectra (XAS) features

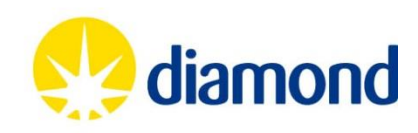

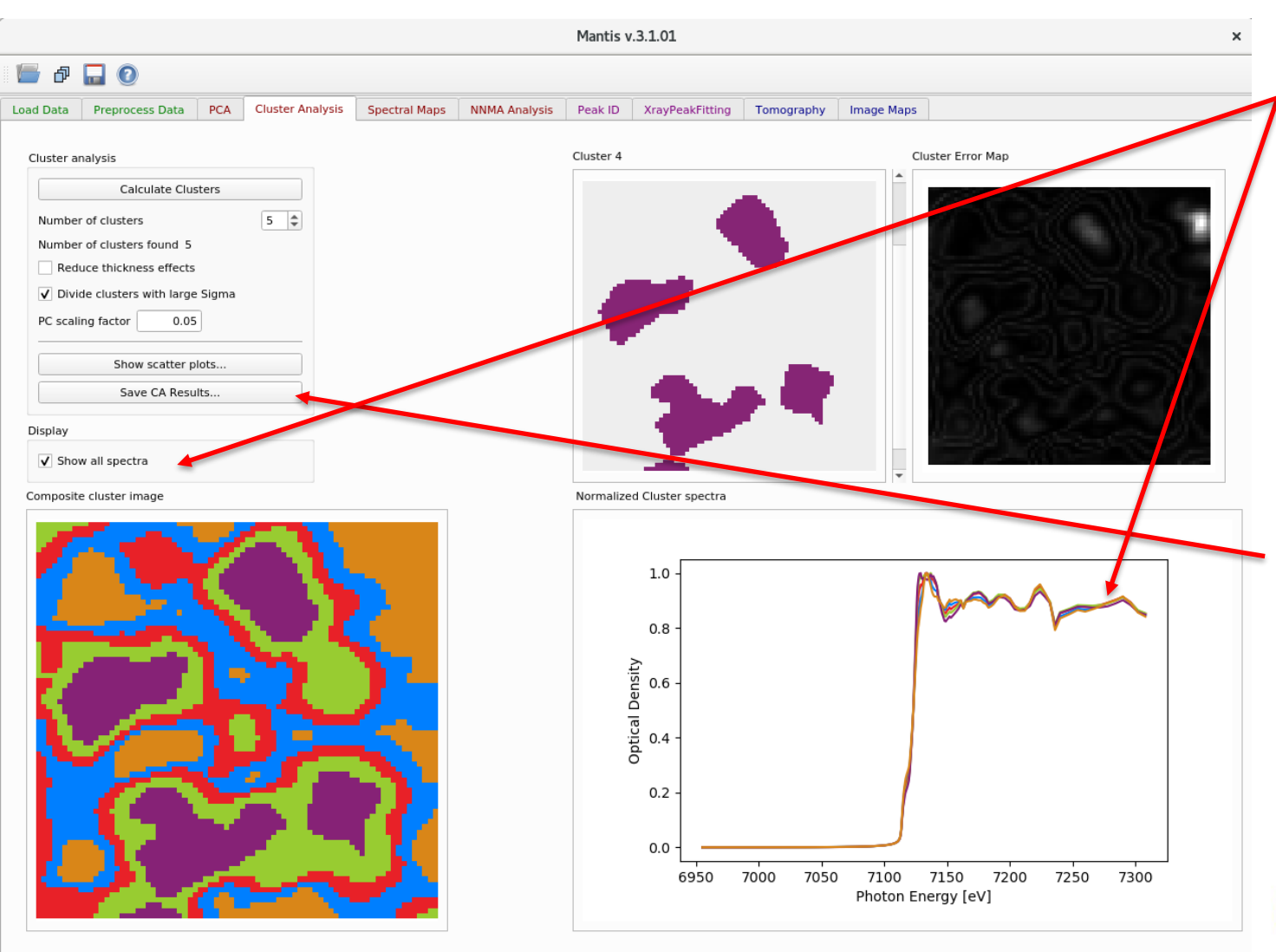

7) All clusters' spectra can be simultaneously displayed by selecting this option in the rightside of the window

8) The spectra arising from cluster analysis calculations can be saved as .dat/.csv file for further XAS reprocessing

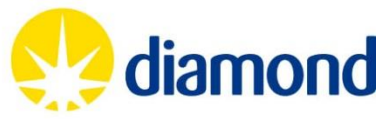

#### **Athena – From Demeter software**

Athena is a great software to perform linear combination fitting analysis using the ".dat" or ".txt" files already generated by DAWN/MANTiS from your regions of interest (check pages 10 and 18 from this guide).

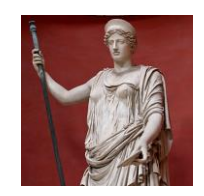

*There are videos from Bruce Ravel (software owner and dveeloper) on how to analyse XAS data from a workshop organised at Diamond: <https://vimeo.com/340202552>*

*Alternatively, there are some more tutorial and examples on the website: <https://xafs.xrayabsorption.org/tutorials.html>*

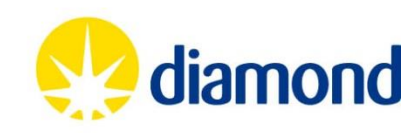

### **Athena -- Getting started**

#### ❑ *A complete step-by-step guideline can be found on-line:*

*<http://bruceravel.github.io/demeter/documents/Athena/index.html> (accessed on 26/11/2019)*

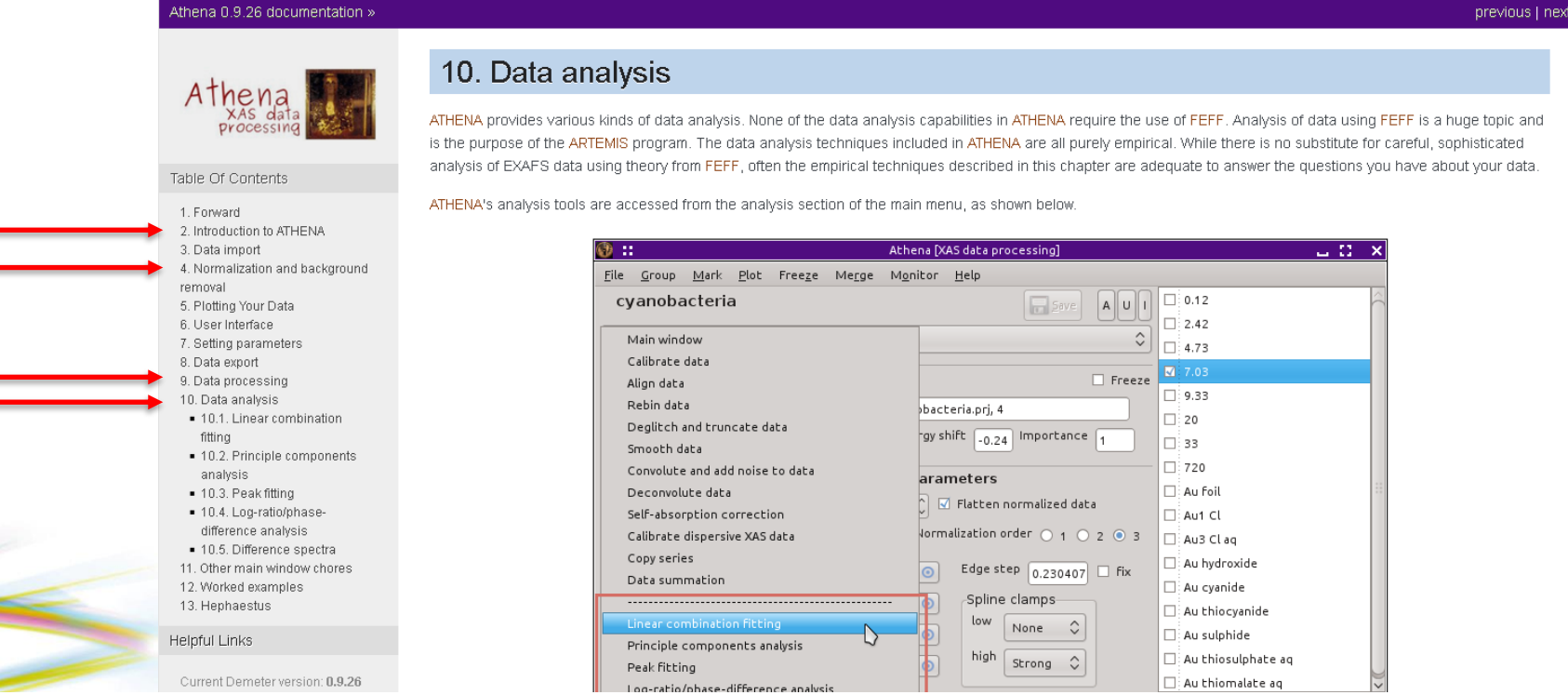

❑ *For understanding the theory behind the XAS calculations, there are many papers and books available, but I recommend:*

*Kelly, S. D.; Hesterberg, D.; Ravel, B. Analysis of Soils and Minerals Using X-Ray Absorption Spectroscopy. Ulery AL, Dress R, Eds. Methods soil Anal. Part 5. Mineral. methods. Madison, WI Soil Sci Soc Am 2008, 387–464*

### **Using DAWN to export the calibration foil for Athena**

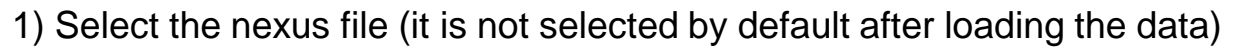

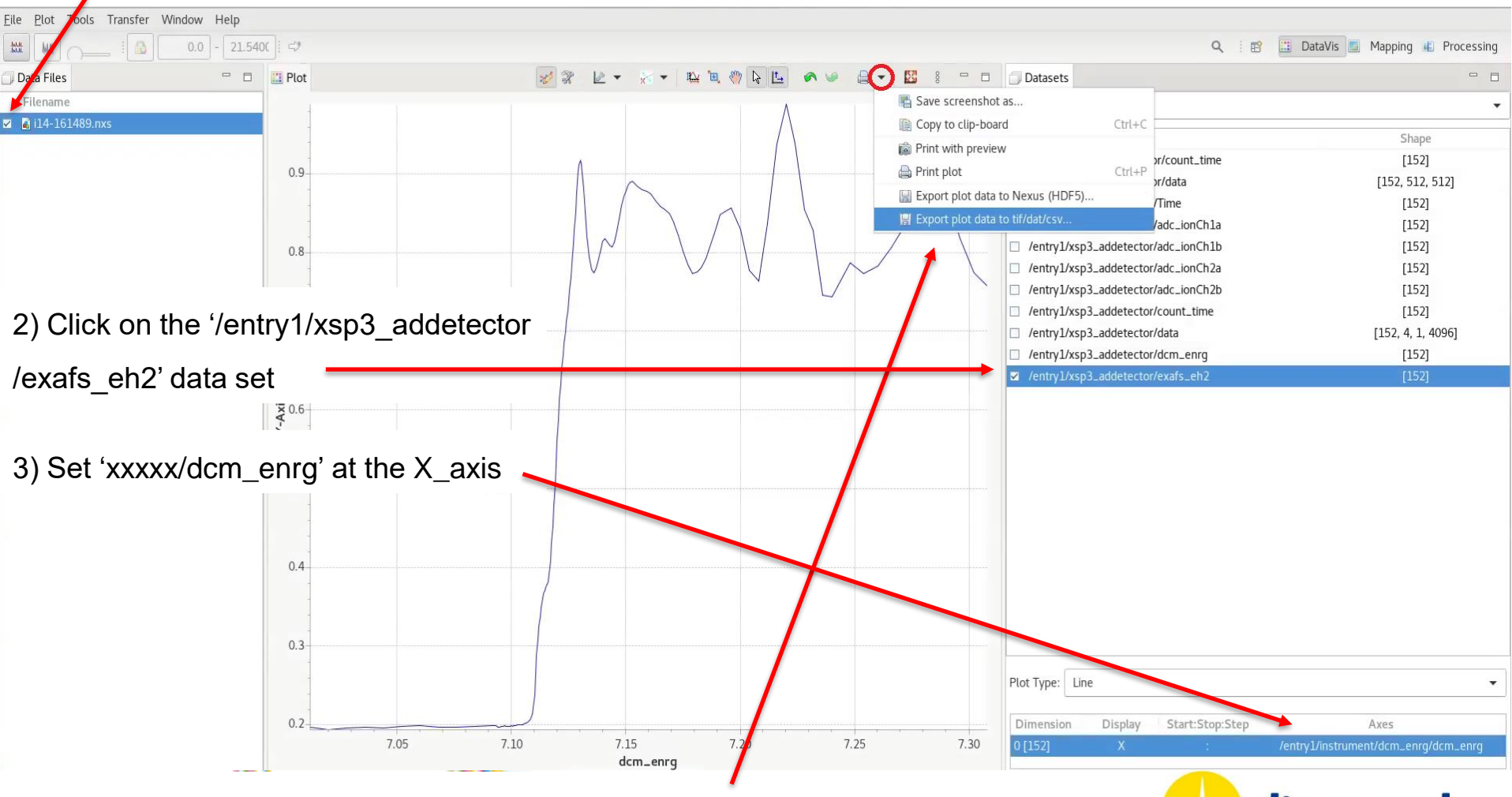

4) On the arrow icon, select 'Export plot data to tif/dat/csv' and save the xanes

diamond

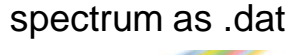

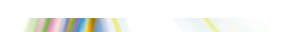

#### **Load .dat files in Athena**

5) The .dat file of the metal foil has to be loaded. Then select the "Energy" as column 1 and the

#### "Numerator" as column 2

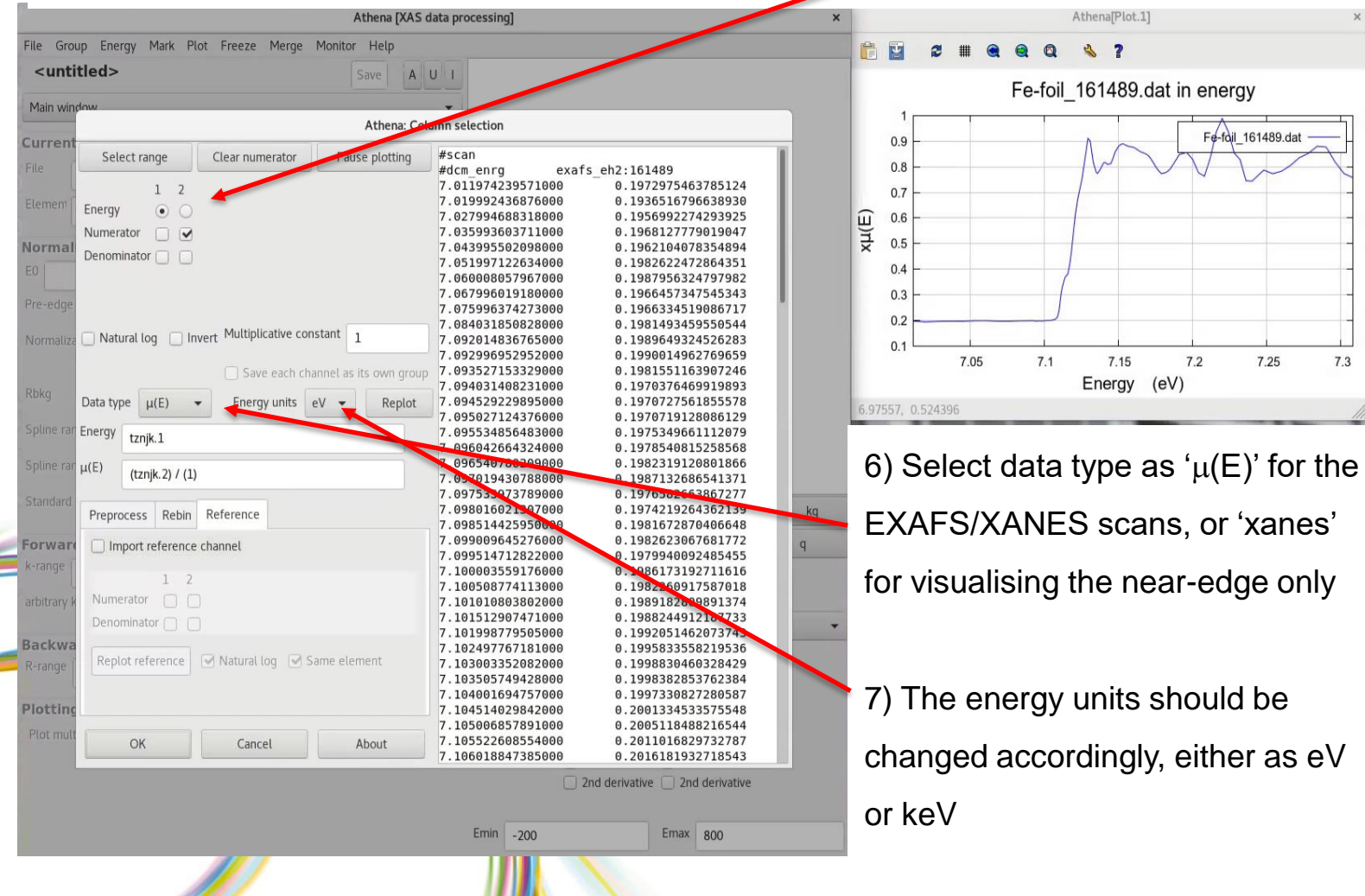

#### **Data analysis by Athena – Calculating the E shift**

8) A calibration foil (or standard) is required to calculate the Energy shift for every experiment

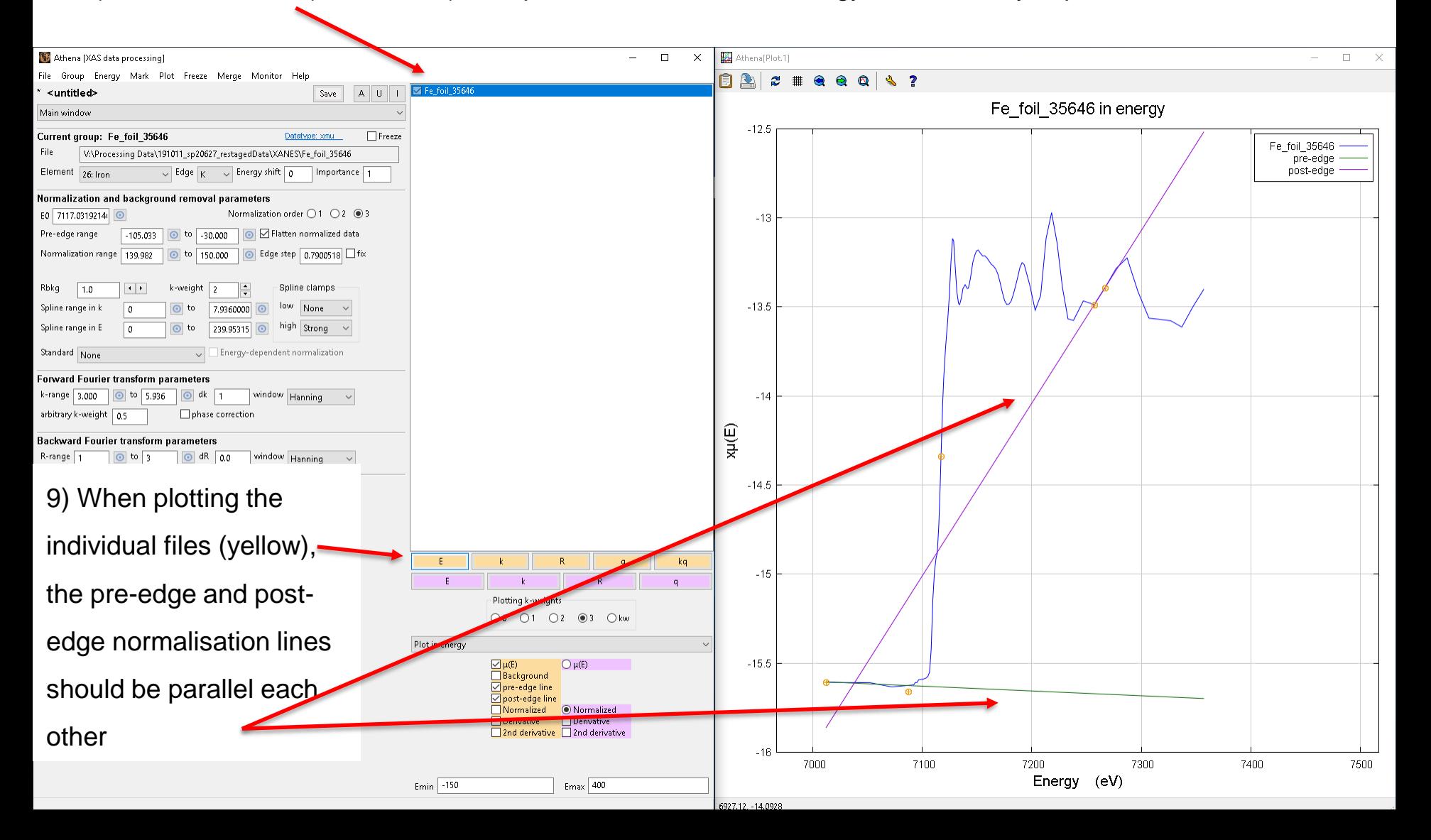

10) "Pre-edge" and "Normalisation" ranges can be modified manually, for getting the green and violet lines parallel

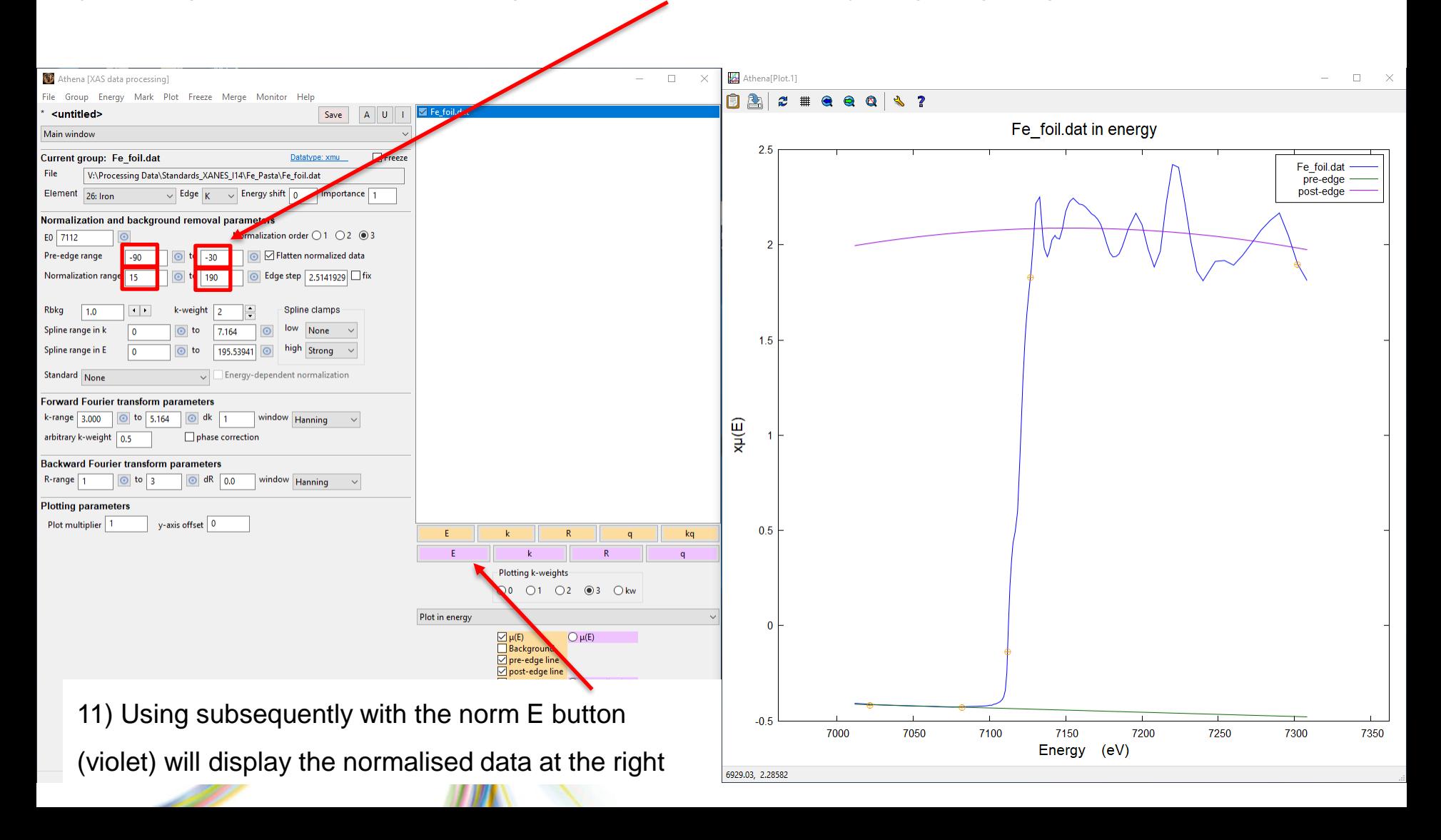

12) Using the scroll-down main window menu, different calculations can be made, including the data calibration

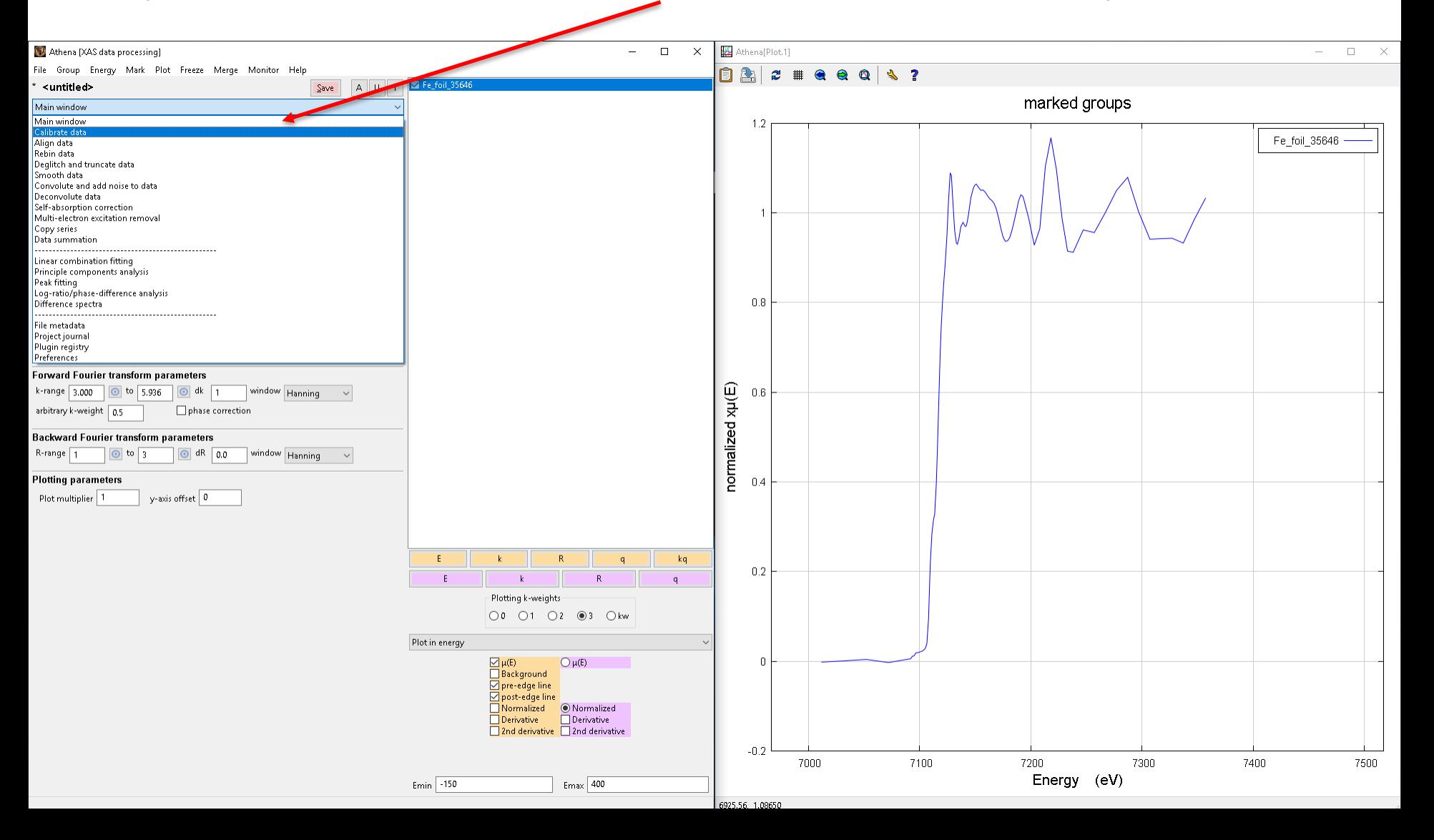

13) Displaying the deriv(E) representation, click "Select a point" and actually double-click the first-derivate position

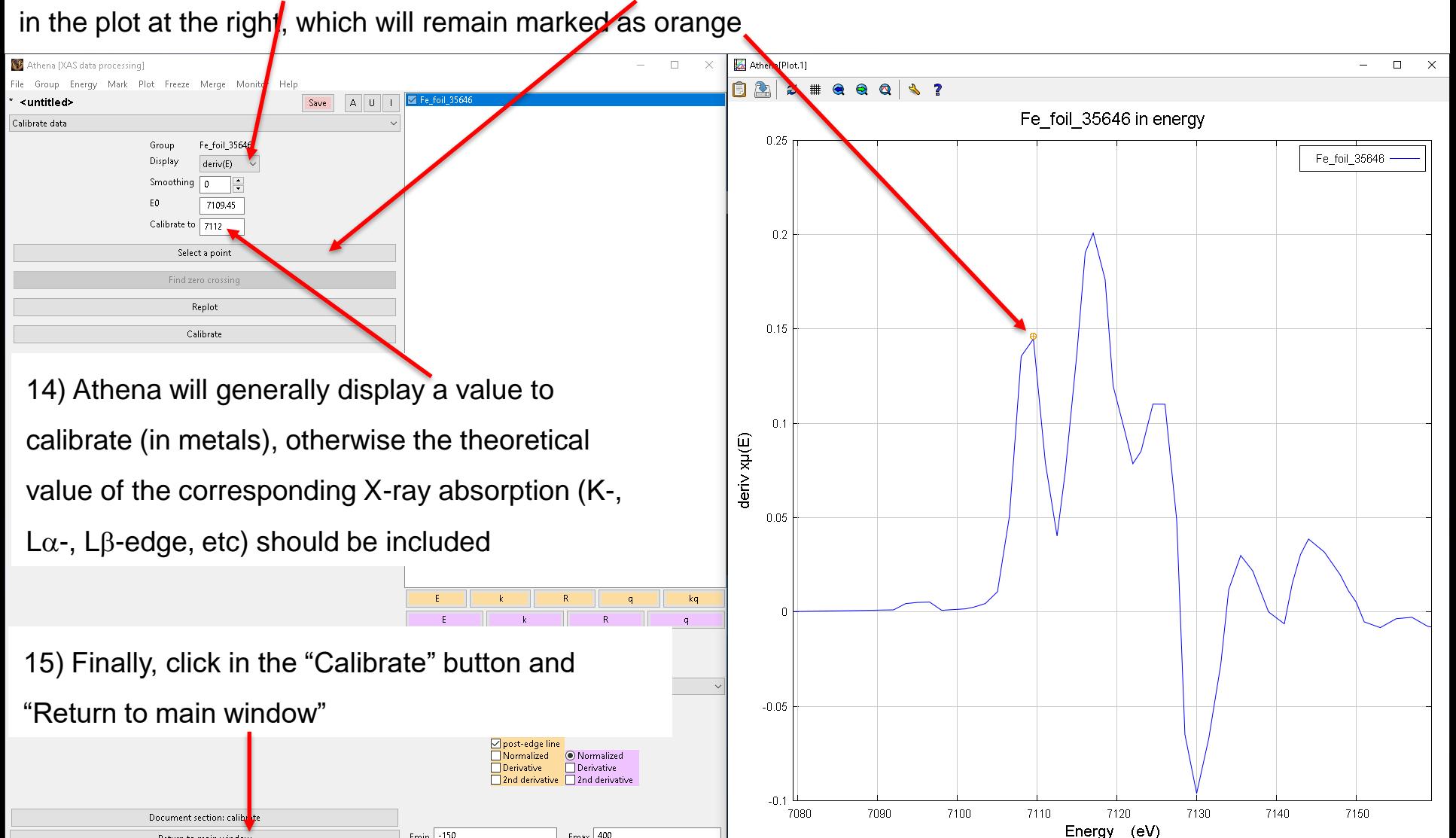

16) Copy the energy shift calculated by this methodology. This is the instrumental "off-set" to be applied to all the

#### acquired datasets

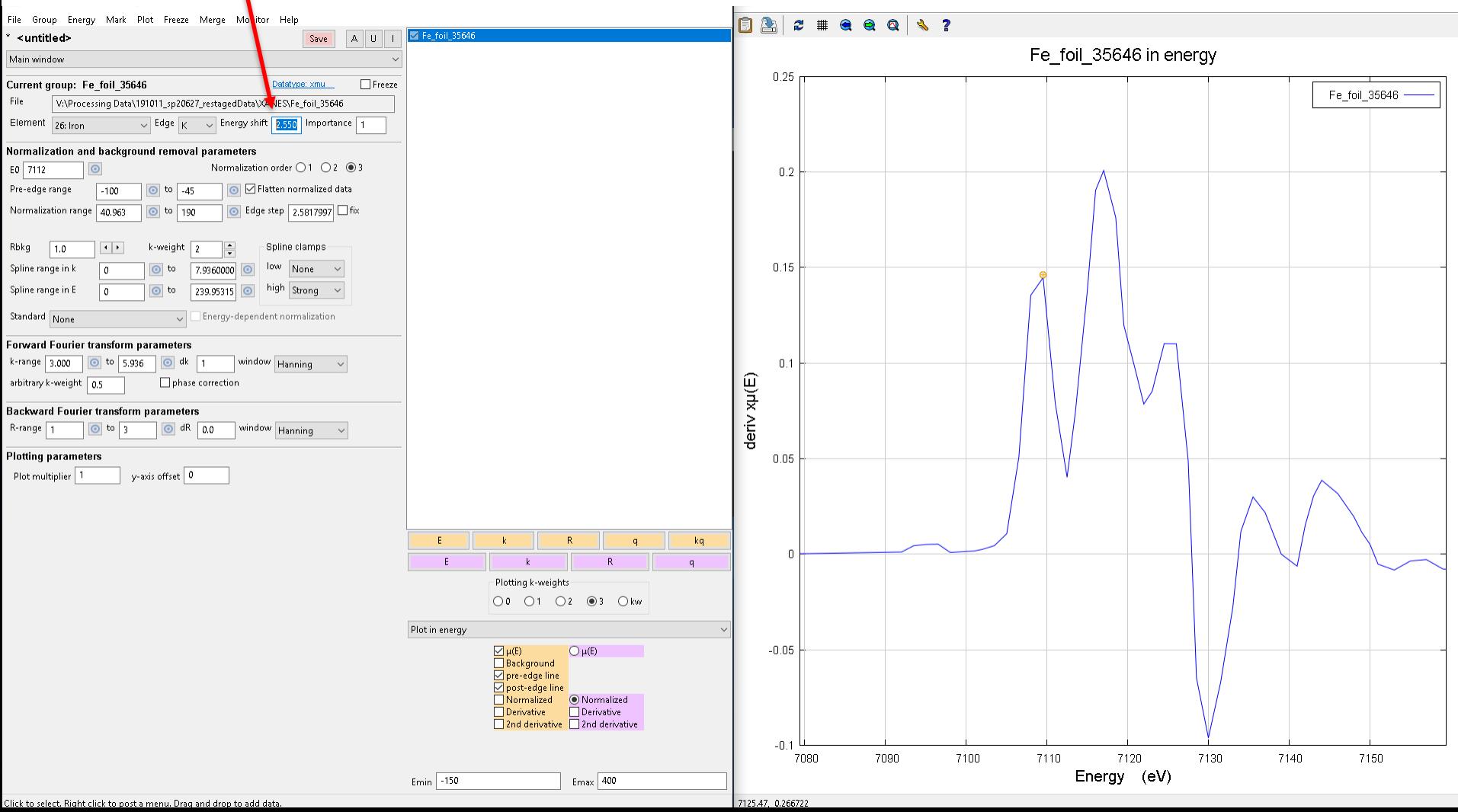

17) If you want to compare standards and samples acquired in different beamtimes, this off-set value has to be updated to ALL standards and samples analysed at the same beamtime. If you are only using data from one

experimental session, all your samples and standards will already present the same energy off-set

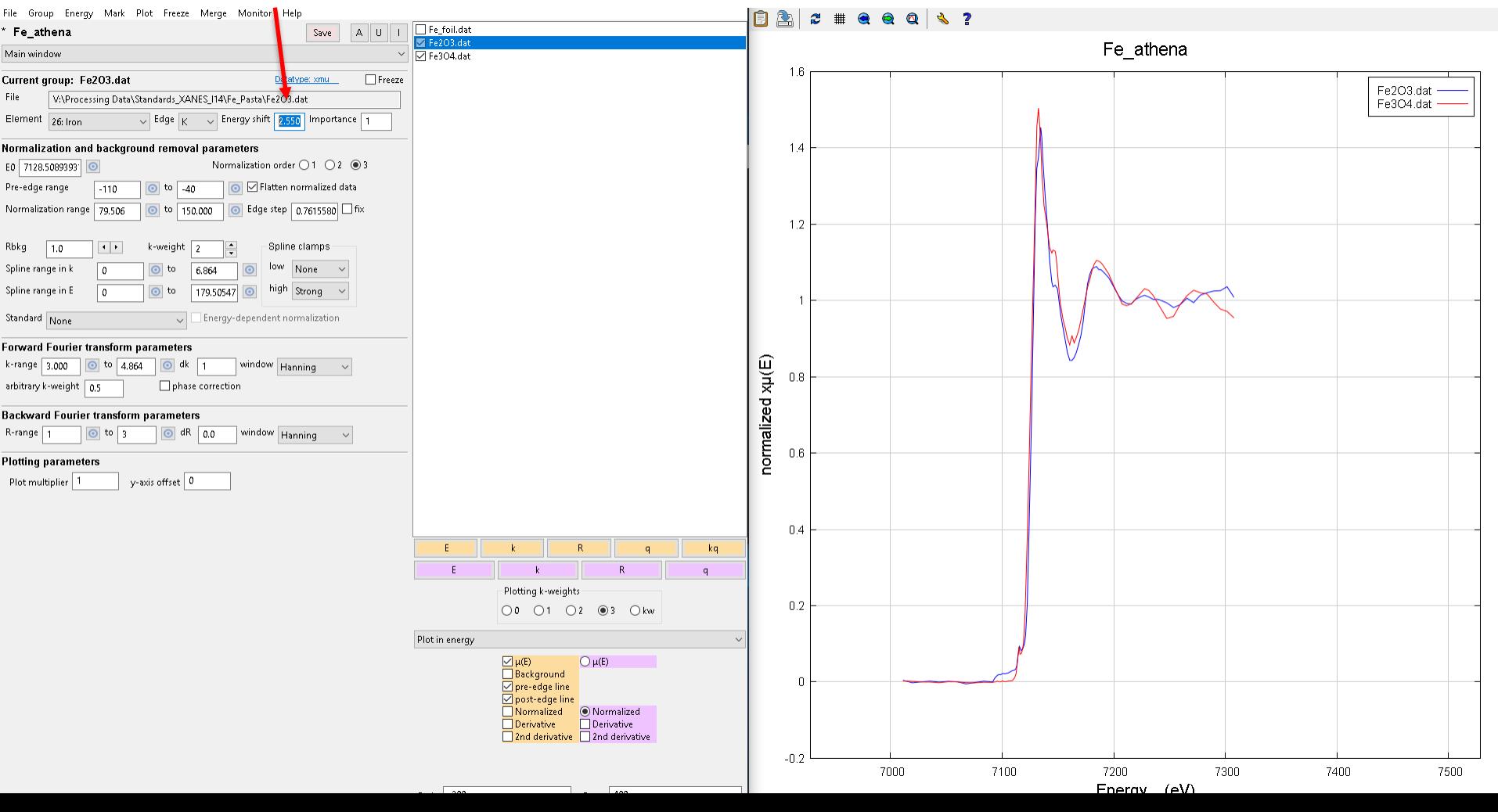

.<br>Click to select. Right click to nost a menu. Drag and dron to add data

18) Once the calibration is done, you can evaluate the oxidation state of the different samples

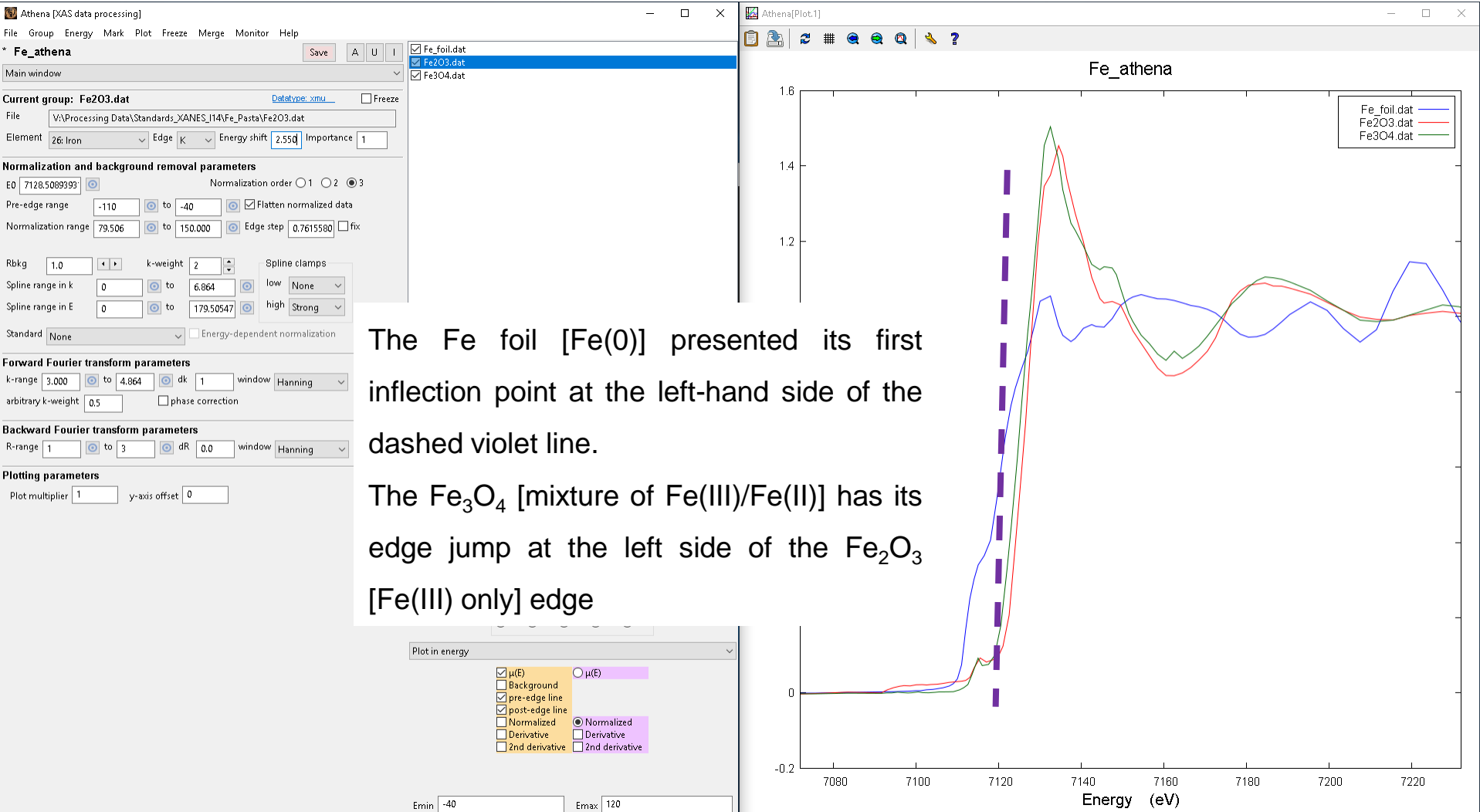

7061.06 0.345747

19) Ideally, several standards will be acquired within the beamtime, providing the XAS features of each sample nature

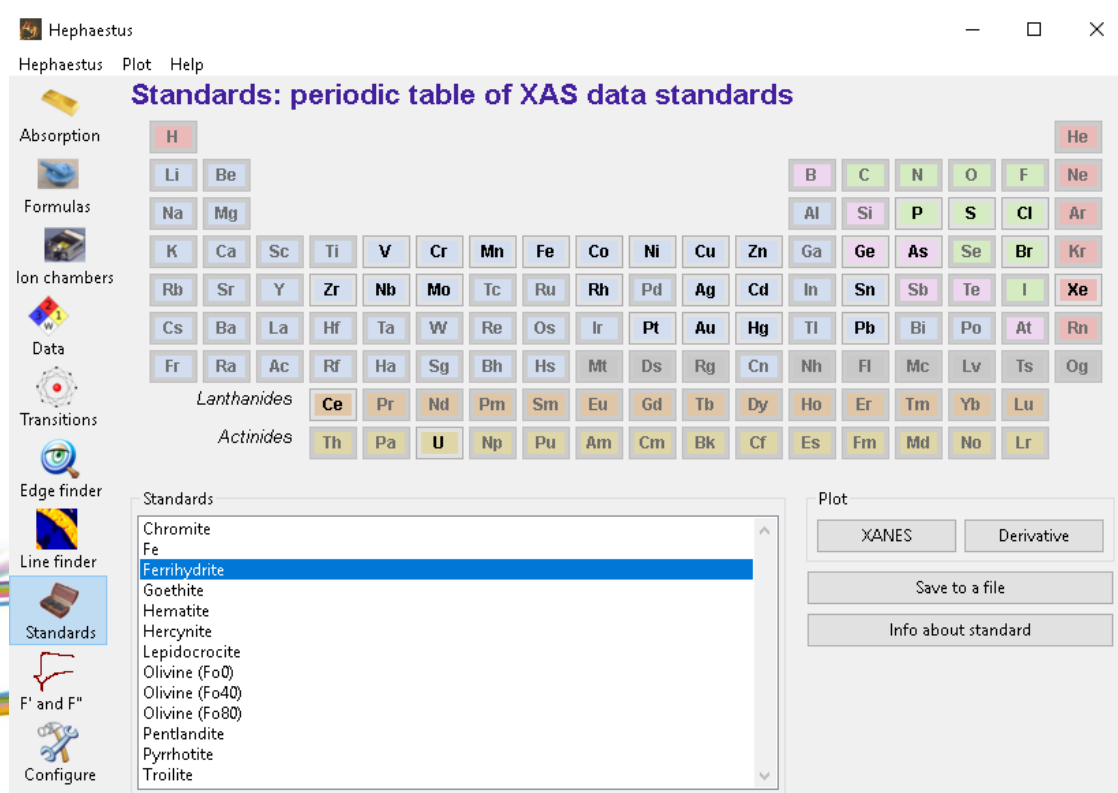

5Fe2O3.9H2O : Ferrihydrite (Fe3+) powder on kapton tape, measured by Shelly Kelly, Max Boyanov, Ken Kemner, and BR (March 2005) at APS ID10

Hephaestus (downloaded automatically within Demeter software) also have some elemental standards, which can be saved to a file and used in Athena.

These XAS spectra should be calibrated (off-set) with their corresponding beam acquisition energy shift

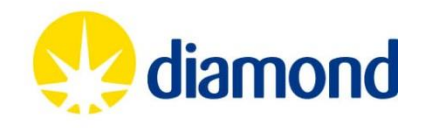

#### **Athena -- Opening .dat/.csv files**

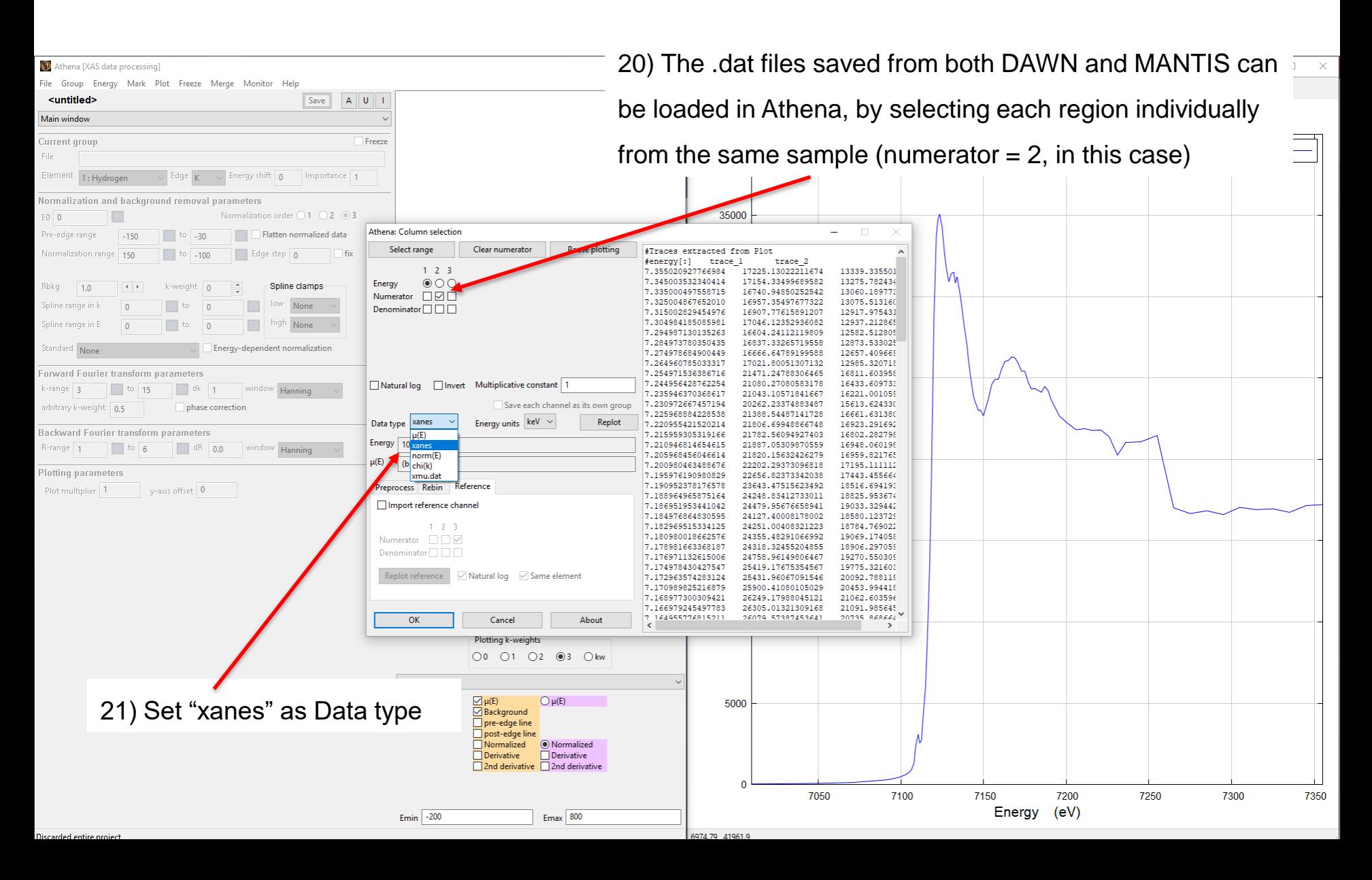

# **Athena -- Opening .dat/.csv files**

22) Different regions from the same .dat file should be loaded consecutively (they can not be opened at the same

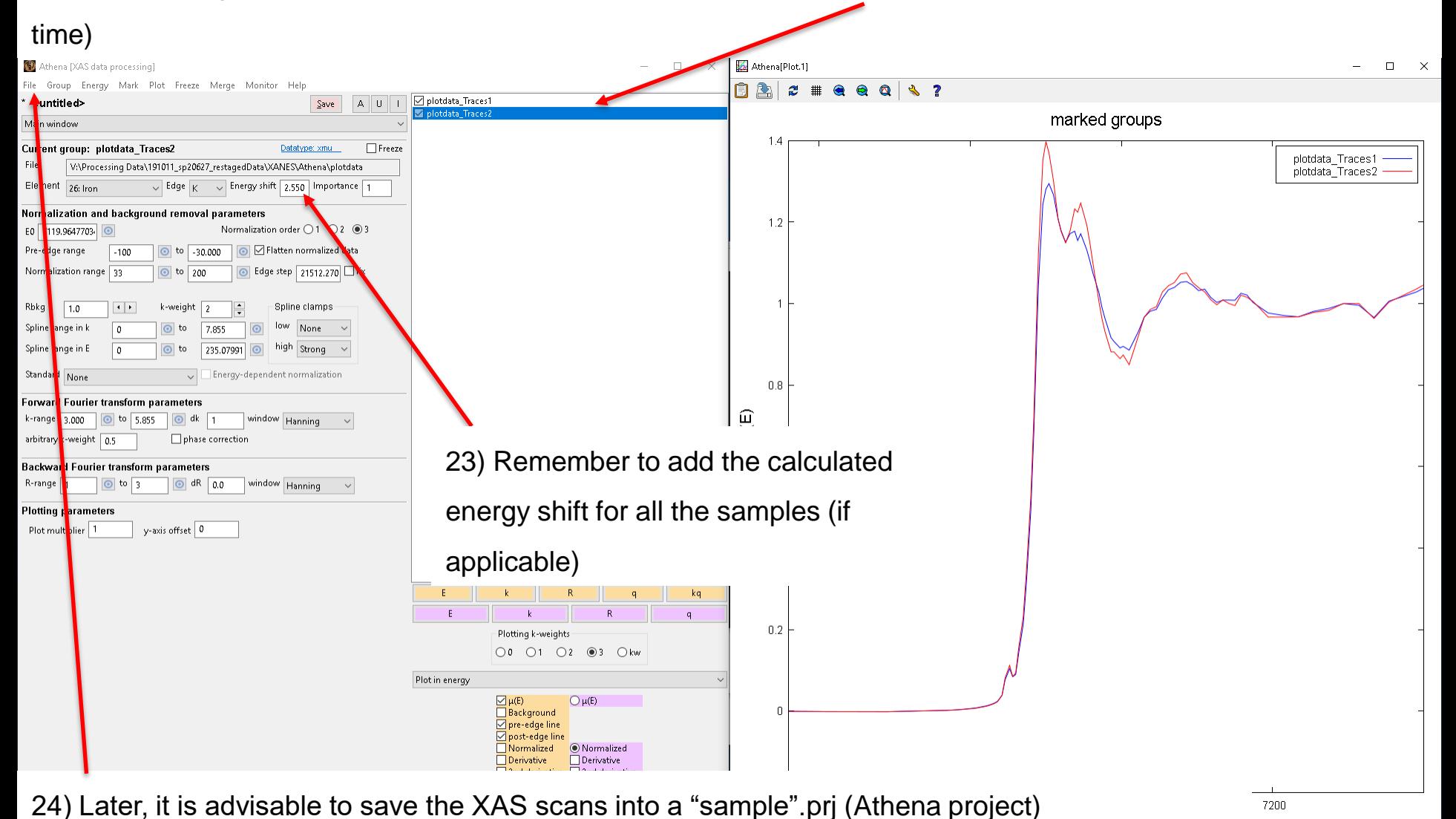

2099.04 1.46002

25) Open the Athena project with the standards (Fe\_XAS\_stnd (*example*), and load each sample to fit individually

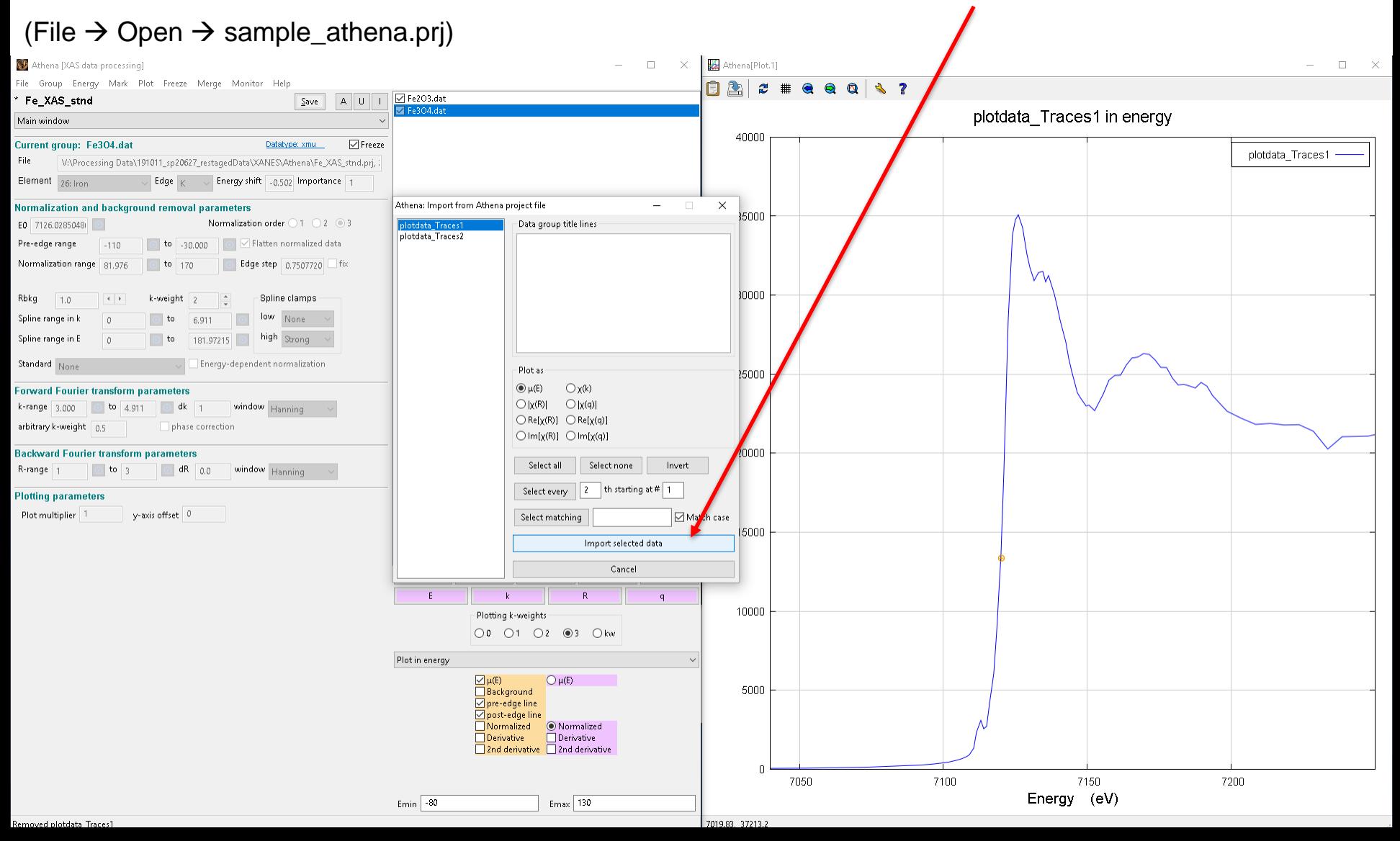

26) Mark all the standards and select the sample to analyse (highlighted in blue). Then choose Linear combination

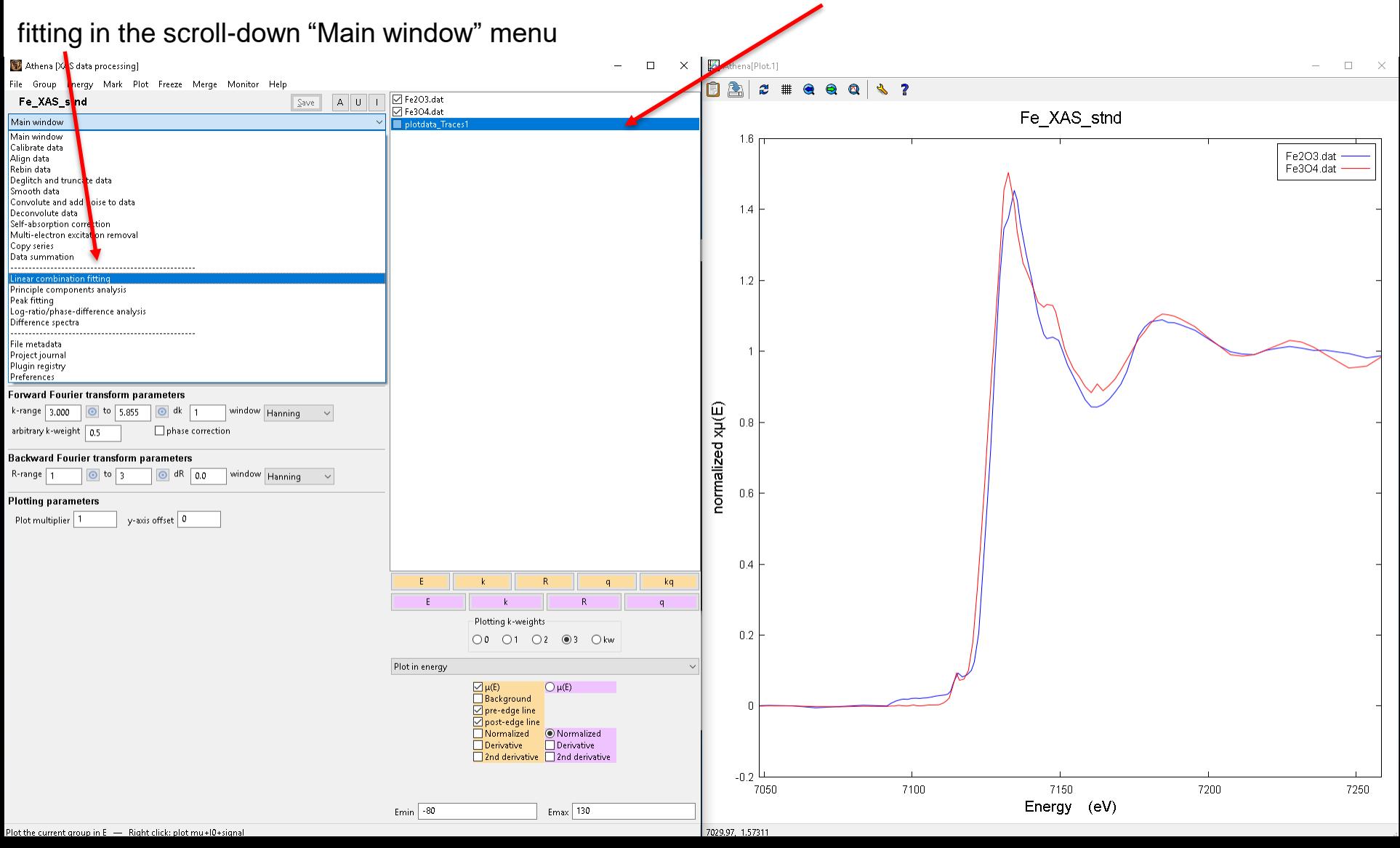

27) Follow this list of indications: i) Click "Use marked groups", ii) select the Fit range (XANES region or larger),

iii) unmark "Force weights to sum to 1" and iv) set "2" as most standards to use (to begin with)

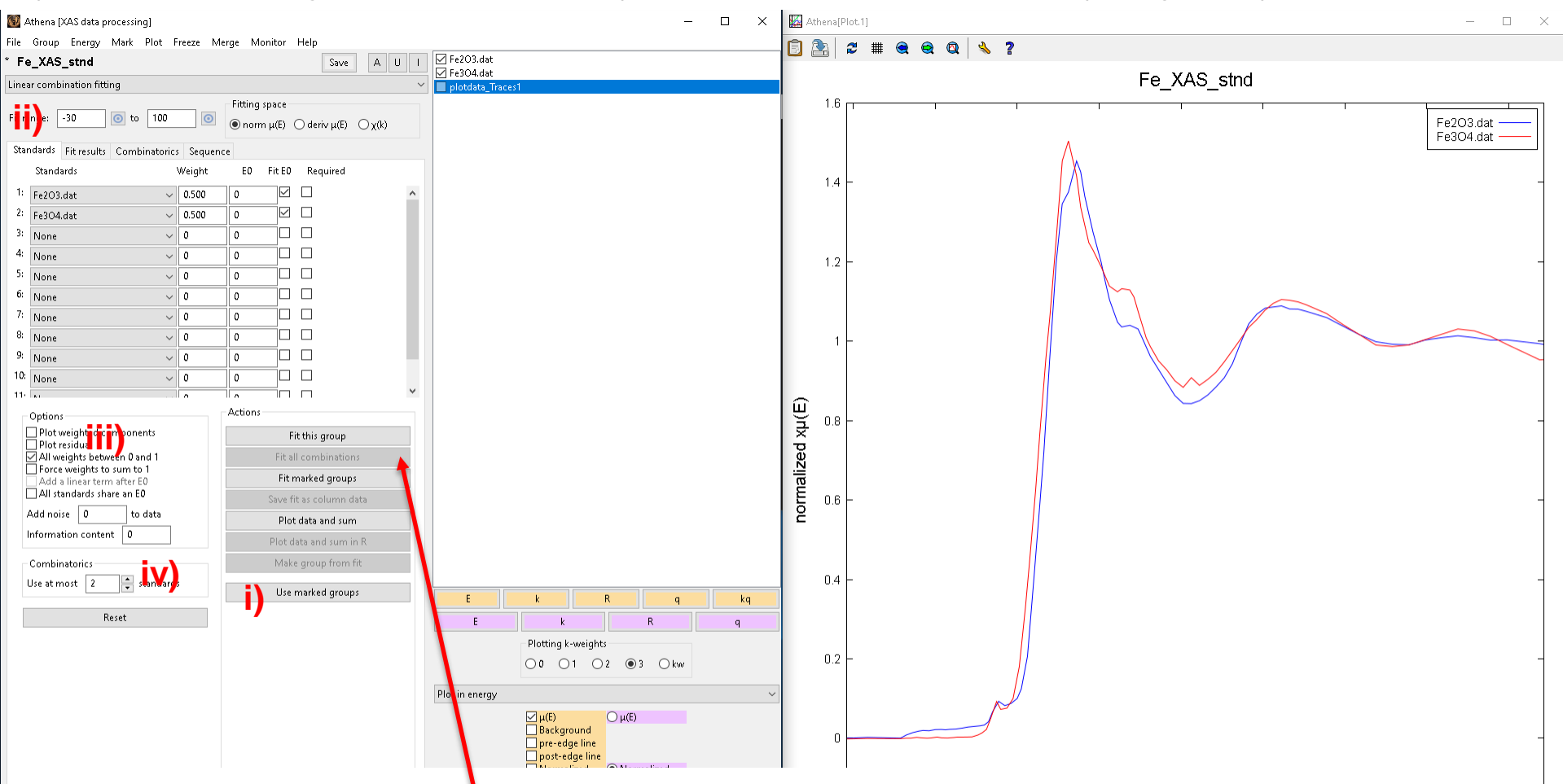

20) Select "Fit this group" to compare against two standards. If 3 or more standards are loaded, select the "Fit all combinations" option for performing the LCF analysis

Plot th

28) Here an example of the LCF results when using the Fe\_foil as standard

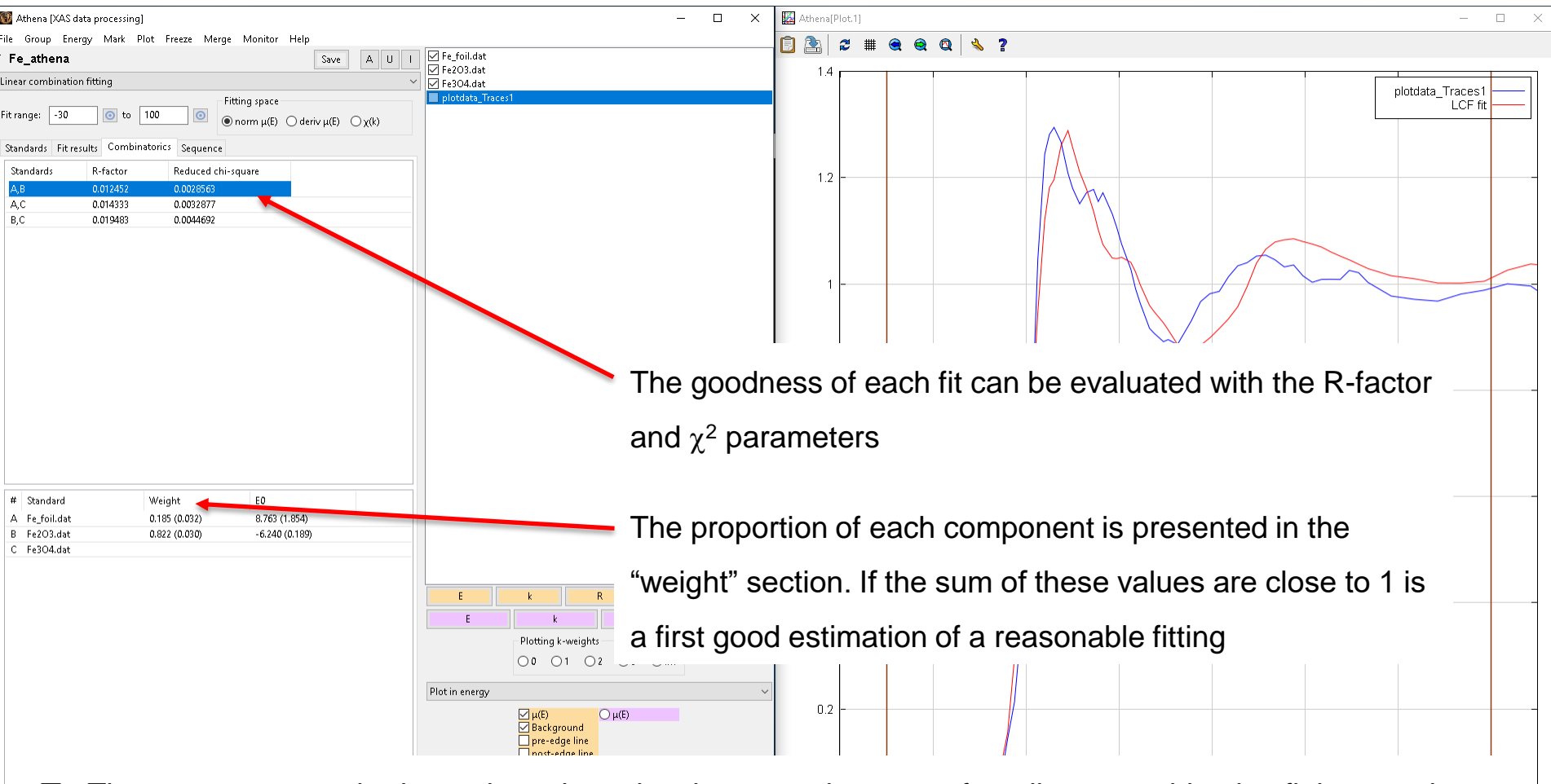

Three or more standards can be selected at the same time to perform linear combination fittings, as long as the reduced  $\chi^2$  of best (n+1)-component fit is at least 10% lower than the reduced  $\chi^2$  of the best ncomponent fit; and if none of these individual components accounted for less than 5% of total.

29) Individual fittings can be saved in the "Fit Results" tab for further poltting, by selecting 'Save fit as column data'

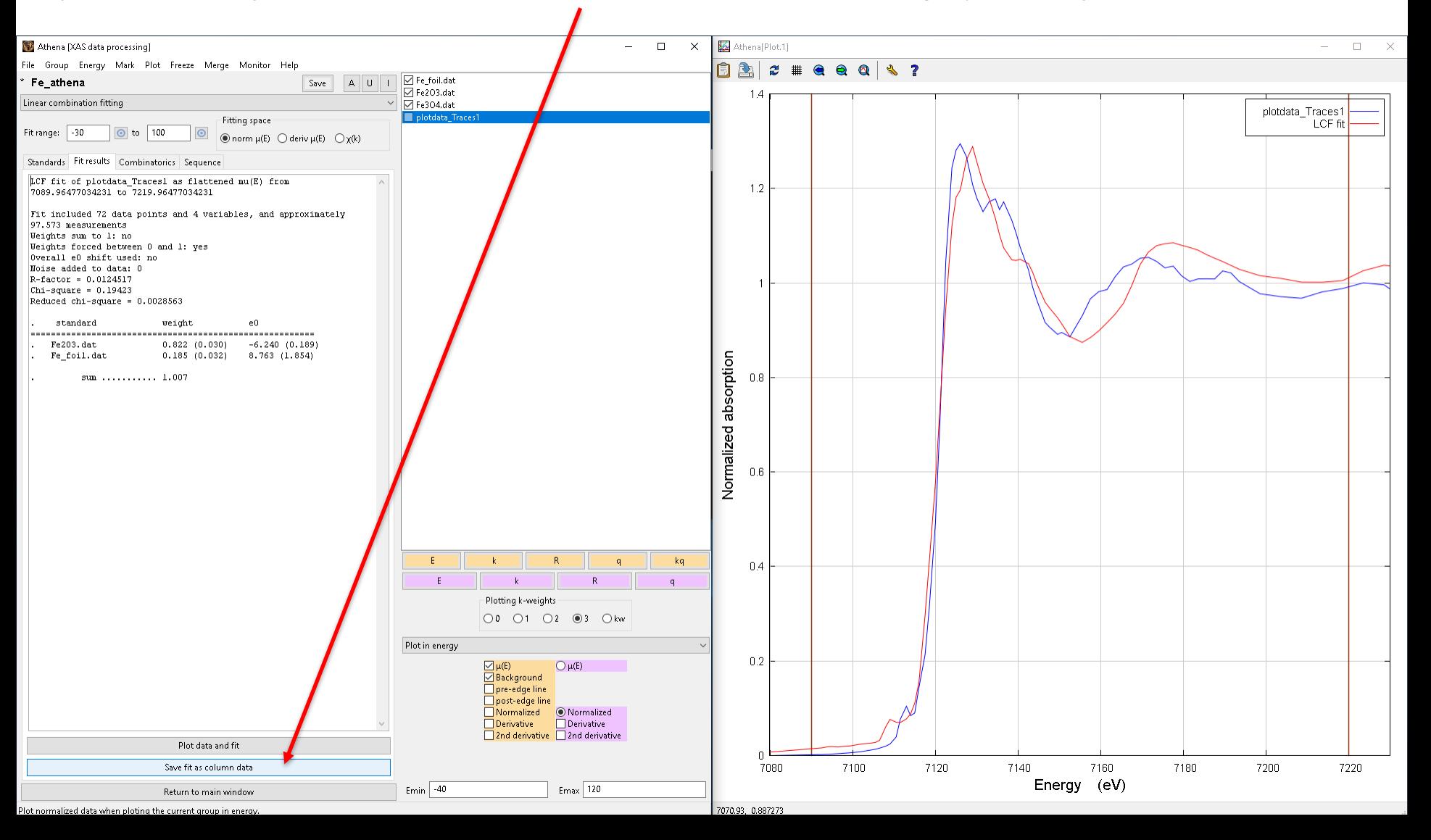

#### **Athena – Further information**

❑ *A complete description of LCF analysis (including examples) can be found on-line: <http://bruceravel.github.io/demeter/documents/Athena/index.html> (accessed on 26/11/2019)*

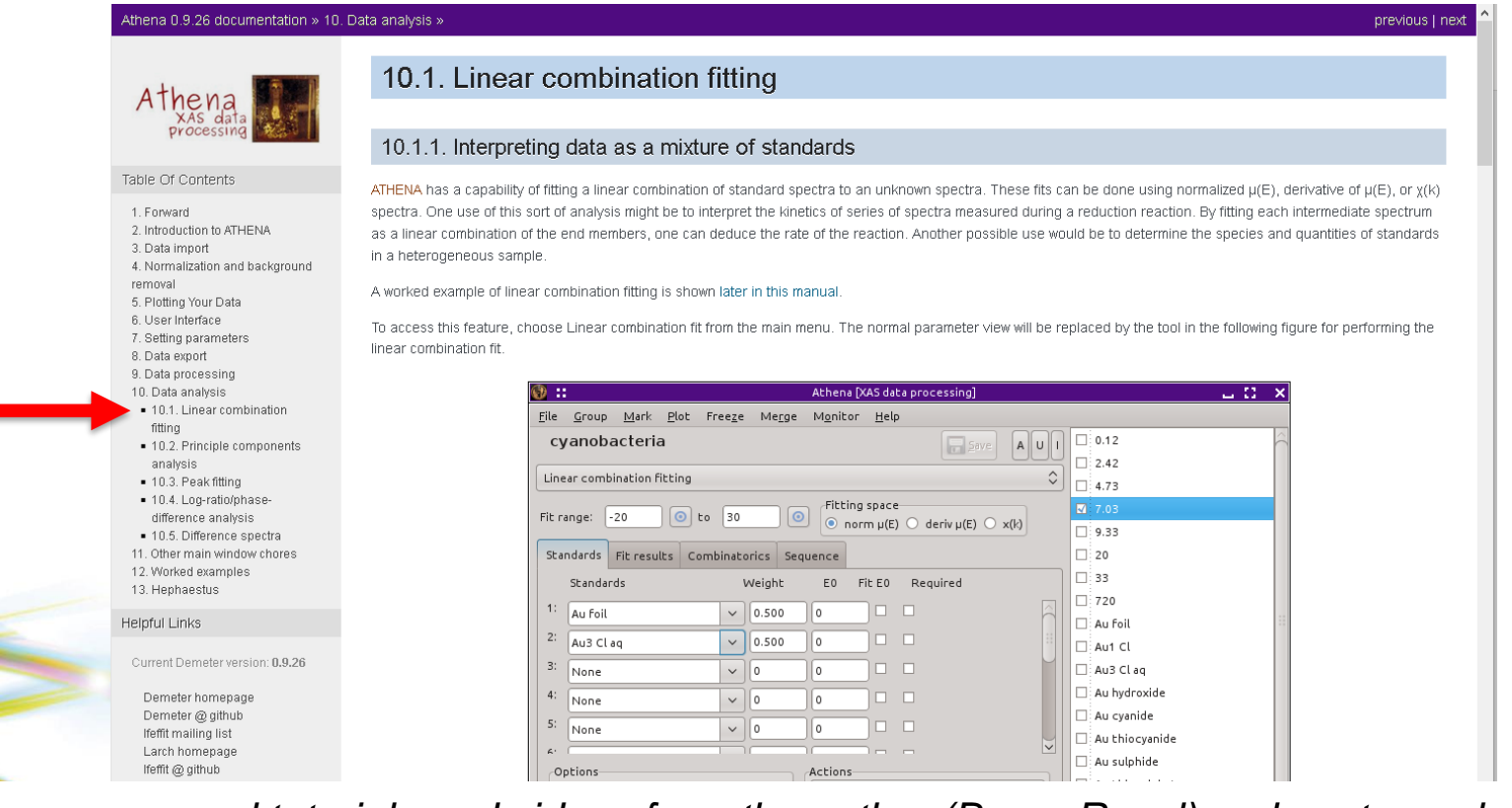

❑ *There are several tutorials and videos from the author (Bruce Ravel) on how to analyse XAS data in the following links: These are really recommendable resources for PhD students or researchers wanted to extend their knowledge on XAS data treatment): [/https://xafs.xrayabsorption.org/tutorials.html](https://xafs.xrayabsorption.org/tutorials.html) <https://vimeo.com/340202552>*